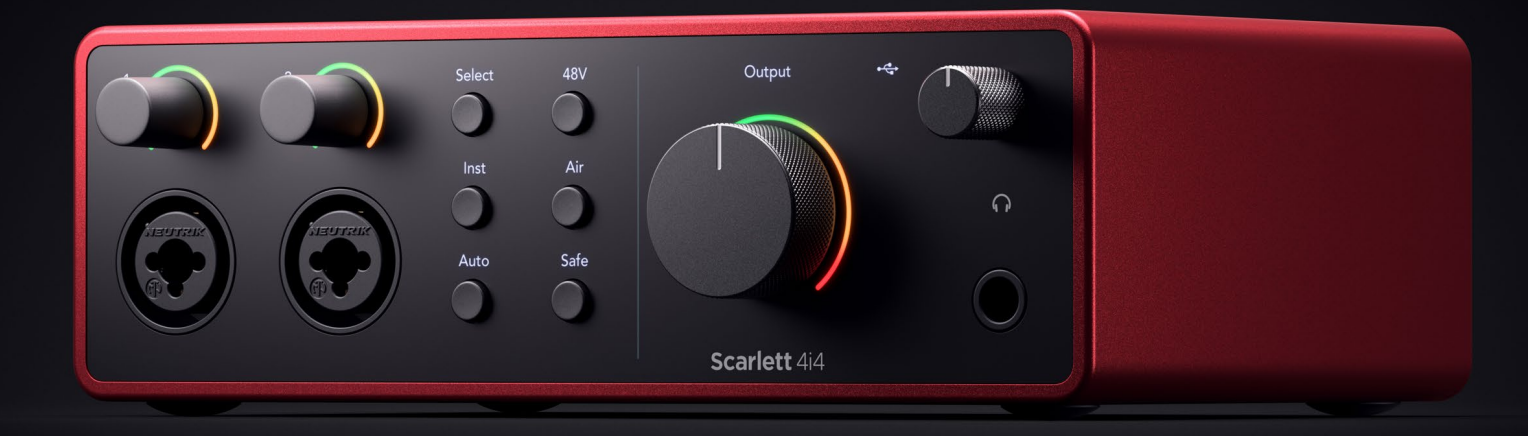

# **Scarlett 4i4 4th Gen**  User Guide

# **The music maker's 4-in, 4-out interface** Focusrite®

Версия 2.0

# Съдържание

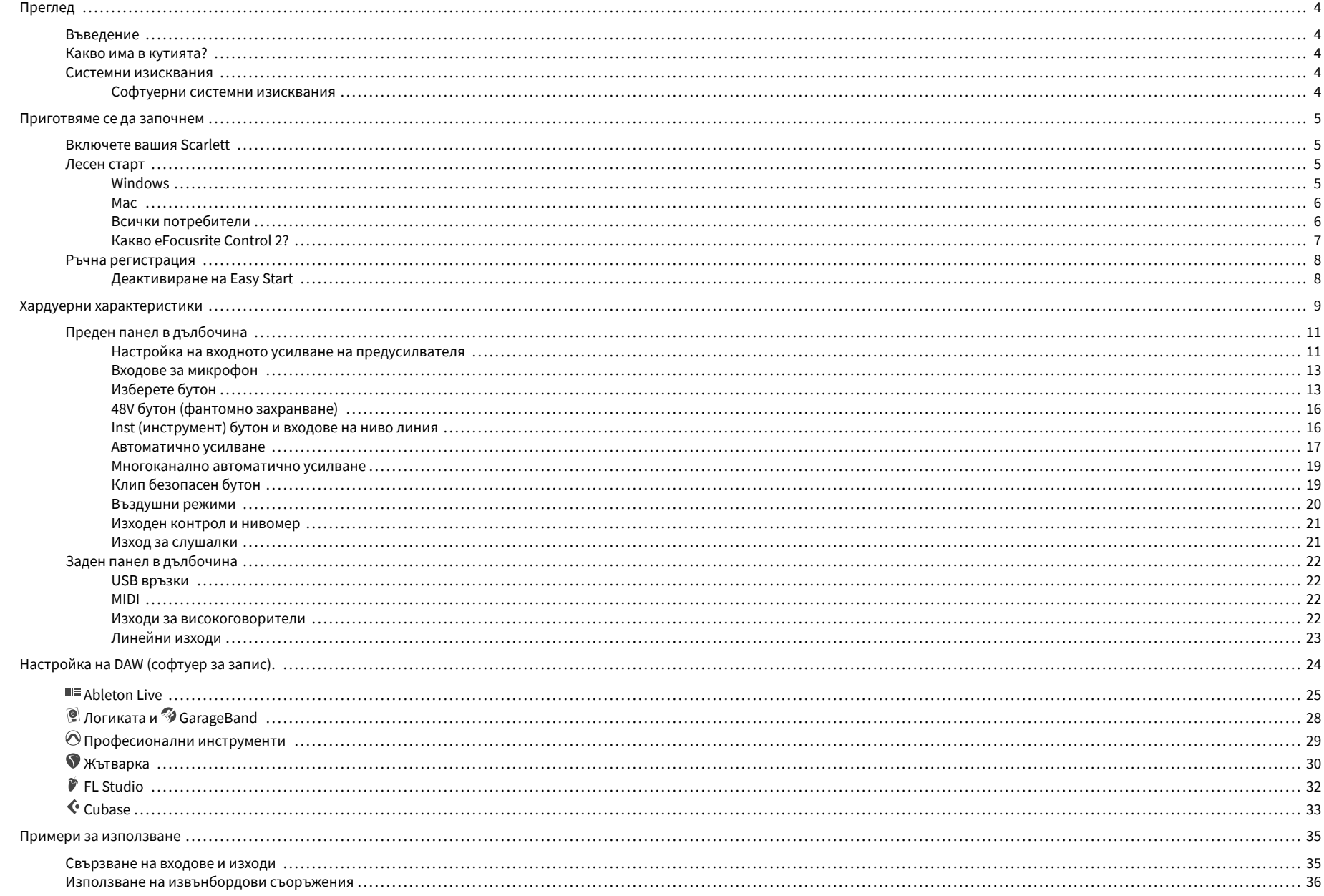

# Ръководство за потребителя на Scarlett 4i4 4-то поколение

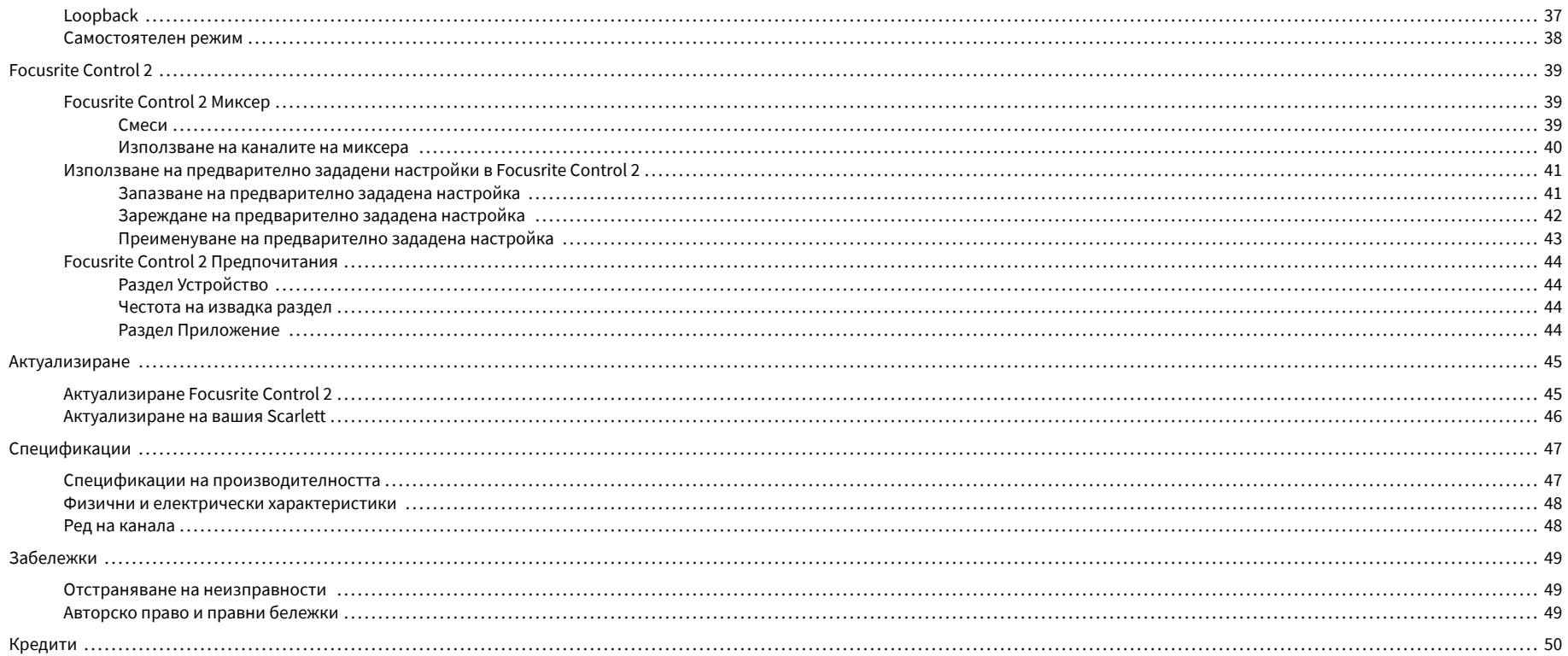

# <span id="page-3-0"></span>**Преглед**

# **Въведение**

Добре дошли в Scarlett 4i4 4-то поколение.

Ние сме проектирали Scarlett 4i4 за художника, който никога не спира да твори. Получете звук със студийно качество, където и да сте с най-новото поколение на Scarlett:

- Възползвайте се максимално от всеки микрофон или китара **+**69dB**на печалба** на всеки вход.
- Задайте нивата си за секунди и никога повече не губете страхотен резултат **Автоматично усилване** и **Clip Safe**.
- Обновен Air режим с Presence и Harmonic Drive.
- Управлявайте дистанционно вашите предусилватели с помощта на нашия Focusrite Control 2 софтуер.
- Записвайте директно от кутията с Easy Start и включен пълен пакет от студиен софтуер.
- Работете безпроблемно с вашите контролери и синтезатори, като използвате 5 пинов DIN **MIDI** I/O.

# **Какво има в кутията?**

Кутията за вашия Scarlett 4i4 включва:

- Scarlett 4i4
- USB-C to C cable
- USB-A (мъжки) към C (женски) адаптер
- Power adapter (USB-C, 5V, 3A, 15W)
- Информация за започване на работа (отпечатана вътре в капака на кутията)
- Важен информационен лист за безопасност

# **Системни изисквания**

Най-лесният начин да проверите дали операционната система (ОС) на вашия компютър е съвместима с вашата Scarlett 4i4 е да използвате статиите за съвместимост на нашия Помощен център:

### [Помощен център на Focusrite: Съвместимост](https://support.focusrite.com/hc/en-gb/categories/200693655)

Когато новите версии на операционната система станат достъпни, можете да проверите за допълнителна информация за съвместимост, като потърсите в нашия Помощен център на адрес:

### [support.focusrite.com](http://support.focusrite.com)

### **Софтуерни системни изисквания**

Да проверяFocusrite Control 2се поддържа от вашата операционна система (ОС), моля, използвайте статиите за съвместимост в нашия Помощен център:

### [Помощен център на Focusrite: Съвместимост](https://support.focusrite.com/hc/en-gb/categories/200693655)

Като новиFocusrite Control 2или OS версии станат налични, можете да проверите информацията за съвместимост, като потърсите в нашия Помощен център на:

[support.focusrite.com](http://support.focusrite.com)

# <span id="page-4-0"></span>**Приготвяме се да започнем**

# **Включете вашия Scarlett**

## **За захранване на вашия Scarlett 4i4 използвайки мощност на шина:**

• Свържете USB кабела от вашия компютър към вашия Scarlett 4i4

# **За захранване на вашия Scarlett 4i4 използвайки електрическата мрежа:**

- 1. Свържете захранването към вашия Scarlett 4i4захранващ контакт.
- 2. Свържете USB кабела от вашия Scarlett 4i4 към вашия компютър.

Вашият Scarlett вече е включен и готов за употреба.

# **Лесен старт**

Easy Start ви дава ръководство стъпка по стъпка за настройка на вашия Scarlett и създава персонализирани уроци въз основа на начина, по който планирате да използвате своя Scarlett. Този онлайн инструмент също ви води през вашия Scarlettпроцес на регистрация и достъп до софтуерния пакет.

И на компютри с Windows, и на Mac, когато свържете своя Scarlett на вашия компютър, той се появява като устройство за масово съхранение, като USB устройство. Отворете устройството и щракнете два пъти върху "Scarlett - Първи стъпки.html'. Щракнете върху "Първи стъпки", за да отворите инструмента за лесно стартиране във вашия уеб браузър.

След като отворите Easy Start, моля, следвайте ръководството стъпка по стъпка, за да инсталирате и използвате своя Scarlett.

## **Windows**

След като свържете своя Scarlett 4i4 към вашия компютър, във File Explorer се появява устройство, наречено Scarlett 4i4 4-то поколение, това ви позволява достъп до Easy Start.

За достъп до Easy Start:

- 1. Отворете File Explorer.
- 2. Кликнете върху Scarlett 4i4 4-то поколение (D:). Писмото може да е различно.

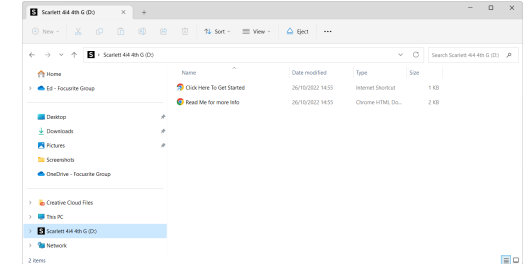

3. Кликнете два пътиЩракнете тук, за да започнете. Това ви пренасочва към уебсайта на Focusrite, където ви препоръчваме да регистрирате вашето устройство:

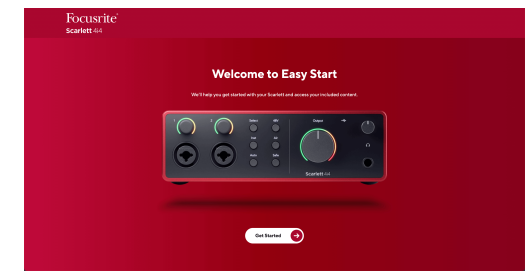

4. КликнетеПърви стъпки, и ние ще ви преведем през ръководство за настройка стъпка по стъпка въз основа на това как искате да използвате своя Scarlett.

По време на Easy Start ще инсталирате Focusrite Control 2 . След като инсталирате и отворитеFocusrite Control 2, щракнете върху "АктуализиранеScarlett 4i4'. Не изключвайте вашия Scarlett, докатоFocusrite Control 2 го актуализира. СледFocusrite Control 2 актуализацията приключи, Scarlett вече не се показва като устройство за масово съхранение на вашия компютър.

Вашата операционна система трябва да промени стандартните аудио входове и изходи на компютъра към Scarlett.

За да проверите това, щракнете с десния бутон върху иконата на високоговорителя в лентата на задачите на Windows и се уверете, че Scarlett е вашият звуков изход.

 $\times$ 

÷Îr

## <span id="page-5-0"></span>**Mac**

След като свържете своя Scarlett 4i4 към вашия компютър, на работния плот се появява икона на Scarlett или, ако използвате Chrome, ще видите изскачащ прозорец:

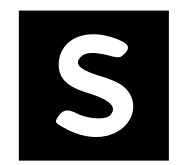

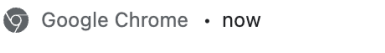

Scarlett 4i4 4th Gen detected Go to api.focusrite-novation.com to connect.

Икона на Scarlett Easy Start: Щракнете два пъти и започнете от стъпка 1 по-долу.

Изскачащ прозорец на Chrome: Щракнете и започнете от стъпка 2 по-долу.

# **За достъп до Easy Start:**

1. Щракнете двукратно върху иконата, за да отворите прозореца на Finder, показан по-долу:

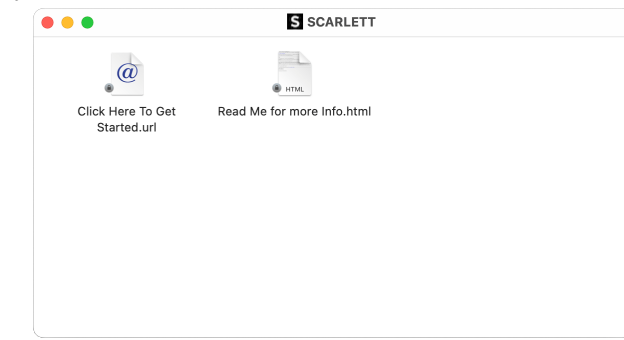

2. Кликнете два пътиЩракнете тук, за да започнете. Това ви пренасочва към уебсайта на Focusrite, където ви препоръчваме да регистрирате вашето устройство:

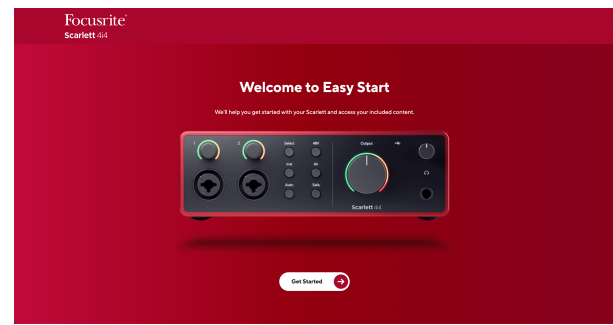

3. КликнетеПърви стъпки, и ние ще ви преведем през ръководство за настройка стъпка по стъпка въз основа на това как искате да използвате своя Scarlett.

По време на Easy Start ще инсталирате Focusrite Control 2 . След като инсталирате и отворитеFocusrite Control 2, щракнете върху "АктуализиранеScarlett 4i4'. Не изключвайте вашия Scarlett, докатоFocusrite Control 2 го актуализира. СледFocusrite Control 2 актуализацията приключи, Scarlett вече не се показва като устройство за масово съхранение на вашия компютър.

Вашата операционна система трябва да промени стандартните аудио входове и изходи на компютъра към Scarlett.

За да проверите това, отидете на Системни настройки > Звук и се уверете, че входът и изходът са зададени наScarlett 4i4.

## **Всички потребители**

Вторият файл - "Повече информация и често задавани въпроси" - също е достъпен по време на процеса на настройка. Този файл съдържа допълнителна информация за Easy Start, която може да ви бъде полезна, ако имате проблеми с настройката.

След като се регистрирате, имате незабавен достъп до следните ресурси:

- Focusrite Control 2 (Налични са версии за Mac и Windows) вижте бележката подолу.
- Многоезични ръководства за потребителя също винаги достъпни от [downloads.focusrite.com](http://downloads.focusrite.com).
- Лицензионни кодове и връзки за незадължителния пакетен софтуер във вашия акаунт във Focusrite. За да разберете с какъв пакетен софтуер е включенScarlett 4i4, моля посетете нашия уебсайт: [focusrite.com/scarlett](http://focusrite.com/scarlett).

## <span id="page-6-0"></span>**Какво еFocusrite Control 2?**

Focusrite Control 2е софтуерното приложение, което използвате, за да контролирате свояScarlettинтерфейс.

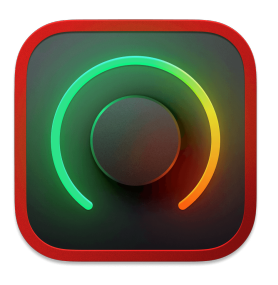

The Focusrite Control 2 икона

От време на време актуализираме вашите Scarlett 4i4фърмуер на с нови функции и подобрения, за да сте сигурни, че извличате максимума от вашия Scarlett. Вашият Scarlett 4i4 се актуализира чрез Focusrite Control 2.

В зависимост от вашия моделFocusrite Control 2ви позволява да контролирате различни функции на вашияScarlettот вашия компютър.

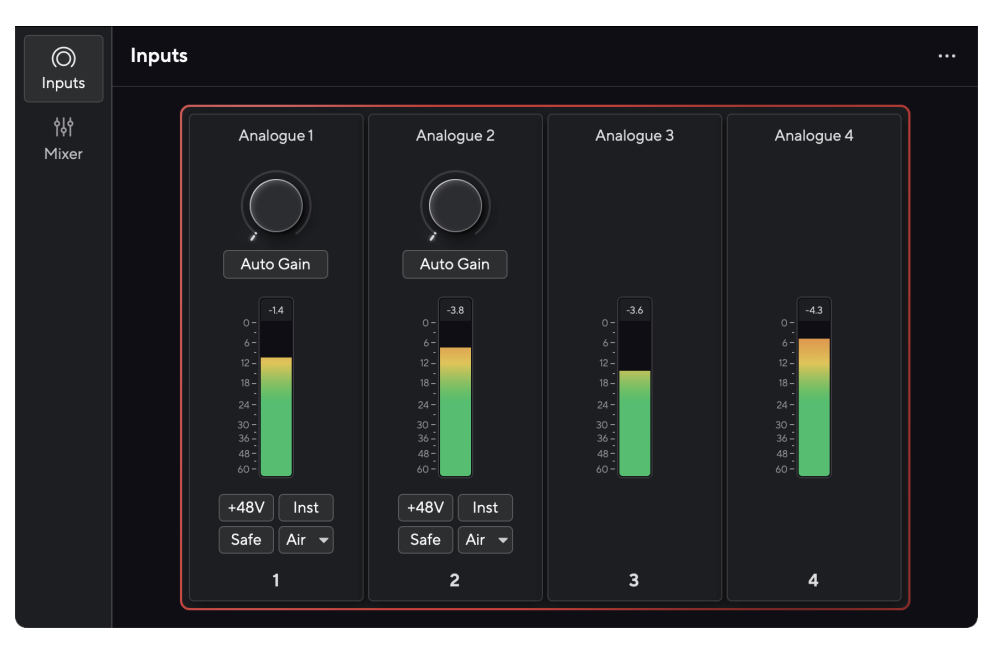

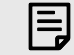

## **Забележка**

Focusrite Control 2 е съвместим с повечето основни програми за екранен четец, което ви позволява да контролирате функциите на вашия Scarlett.

# **Инсталиране Focusrite Control 2**

Можете да инсталирате Focusrite Control 2 на Windows и Mac. За изтегляне и инсталиране Focusrite Control 2:

- 1. Отидете на уебсайта за изтегляне на Focusrite: [focusrite.com/downloads](http://focusrite.com/downloads)
- 2. Намери своя Scarlett на уебсайта за изтегляне.
- 3. Изтегли Focusrite Control 2 за вашата операционна система (Windows или Mac).
- 4. Отворете папката Downloads на вашия компютър и щракнете двукратно върху Focusrite Control 2 инсталатор.
- 5. Следвайте инструкциите на екрана, за да инсталирате Focusrite Control 2.
- 6. Ако още не е, свържете своя Scarlett интерфейс към вашия компютър с USB кабел.
- 7. Отворете Focusrite Control 2 и открива вашия Scarlett автоматично.

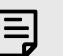

### **Забележка**

В Windows се инсталираFocusrite Control 2също инсталира драйвера. Можете да изтеглитеFocusrite Control 2по всяко време, дори и без регистрация от [downloads.focusrite.com](http://downloads.focusrite.com). В macOS нямате нужда от драйвер, трябва само да инсталиратеFocusrite Control 2.

# <span id="page-7-0"></span>**Ръчна регистрация**

Ако решите да регистрирате своя Scarlett на по-късна дата можете на: [customer.focusrite.com/register](http://customer.focusrite.com/register)

Трябва да въведете серийния номер ръчно: можете да намерите този номер в основата на интерфейса (бялото число по-долу) или етикета с баркод на подаръчната кутия.

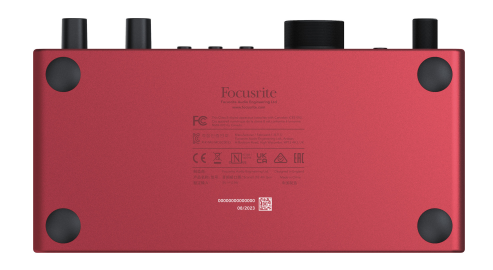

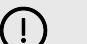

### **Важно**

Уверете се, че сте изтеглили и инсталиралиFocusrite Control 2. Отваряне Focusrite Control 2 деактивира Easy Start, актуализира вашия Scarlett 4i4 фърмуера на и отключва вашия Scarlett 4i4пълен набор от функции.

В режим Easy Start интерфейсът функционира при честота на дискретизация до 48 kHz; след като инсталиратеFocusrite Control 2, можете да работите с честота на дискретизация до 192 kHz.

MIDI входът и изходът също са деактивирани, докато режимът Easy Start е активиран.

Ако не инсталиратеFocusrite Control 2веднага, можете да го изтеглите по всяко време от: [downloads.focusrite.com](http://downloads.focusrite.com)

## **Деактивиране на Easy Start**

След като преминете през Easy Start, инсталирате и отворите Focusrite Control 2, вашият Scarlett вече не е в режим Easy Start.

Ако твоятScarlett 4i4все още е в режим Easy Start или сте избрали да не инсталирате Focusrite Control 2 за да деактивирате режима за лесно стартиране:

- 1. Изключете свояScarlett 4i4.
- 2. Натиснете и задръжте **48V** бутон.
- 3. Поддържане на **48V** бутонът е задържан, включете захранванетоScarlett 4i4.
- 4. Изчакайте предният панел да светне, след което отпуснете **48V** бутон.
- 5. Рестартирайте (изключете и включете) вашияScarlett 4i4.

Вашият Scarlett се включва с деактивиран Easy Start.

# <span id="page-8-0"></span>**Хардуерни характеристики**

**Преден панел**

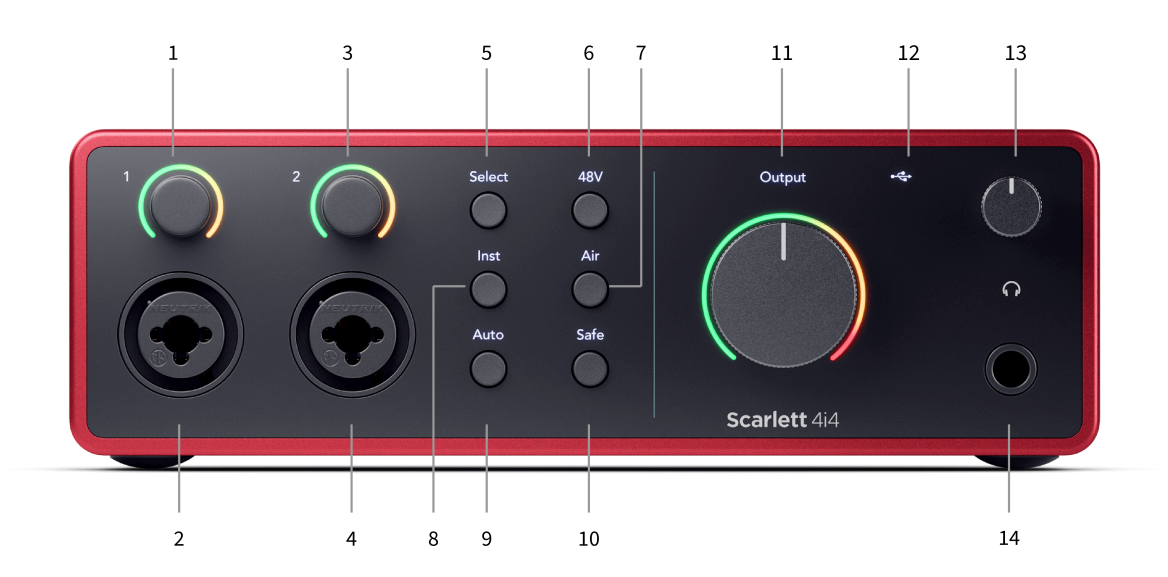

- 1. Вход **1** Контрол на усилването и ореол на усилването Контролът на усилването задава входното ниво, а ореолът на усилването ви показва нивата на усилване на входа и предусилвателя или за жака, или за XLR микрофонен вход 1.
- 2. **Вход 1** Neutrik® Combo XLR и 6,35 мм (1/4") жак конектор. Приема XLR входове на ниво микрофон или небалансирани моно (TS) и балансирани моно (TRS) 1/4" жак кабели на ниво линия или инструмент.
- 3. Вход **2** Контрол на усилването и ореол на усилването Контролът на усилването задава входното ниво, а ореолът на усилването ви показва нивата на усилване на входа и предусилвателя или за жака, или за XLR микрофонния вход 2.
- 4. **Вход 2** Neutrik® Combo XLR и 6,35 мм (1/4") жак конектор. Приема XLR входове на ниво микрофон или небалансирани моно (TS) и балансирани моно (TRS) 1/4" жак кабели на ниво линия или инструмент.
- 5. **Изберете** бутон Натиснете, за да преместите селекцията към следващия предусилвател. Другите бутони се променят, за да управляват избрания от вас вход. Номерът на текущо избрания канал свети в зелено.
- 6. **48V** бутон Натиснете, за да включите 48V фантомно захранване на XLR микрофонния вход за захранване на кондензаторни микрофони. Можете да зададете **48V** независимо за канал на предусилвателя.
- 7. **Въздух** бутон Натиснете, за да включите режим AIR (вижте [ВЪЗДУХ \[20\]\)](#page-19-0).
- 8. **инст** бутон Натиснете, за да превключите избрания 6,35 мм (1/4") вход между ниво Линия или Инструмент.
- 9. **Автоматичен** бутон Натиснете, за да стартирате функцията за автоматично усилване (вижте [Автоматично усилване \[17\]\)](#page-16-0).
- 10. **безопасно** бутон Натиснете, за да включите функцията Clip Safe за вашия вход (вижте [безопасно \[19\]](#page-18-0)).
- 11. Основен говорител **Изход** Измервател на ниво на контрол и изход По подразбиране контролирайте нивото, което отива към изходи 1 и 2, измервателят ви показва нивото, което се изпраща. Можете да конфигурирате **Изход** за контрол на изходите **1**-**2**.
- 12. G USB LED Свети зелено, когато интерфейсът е разпознат от вашия компютър, бял, ако е свързан, но не е разпознат, и изгасва, ако не е свързан.
- 13.  $\bigcap$ Контрол на нивото на слушалките Контролирайте нивото, изпратено до вашите слушалки.
- 14.  $\bigcap$ Изход за слушалки Свържете слушалките си тук с помощта на TRS 6,35 mm (1/4") жак конектор.

#### **Заден панел**

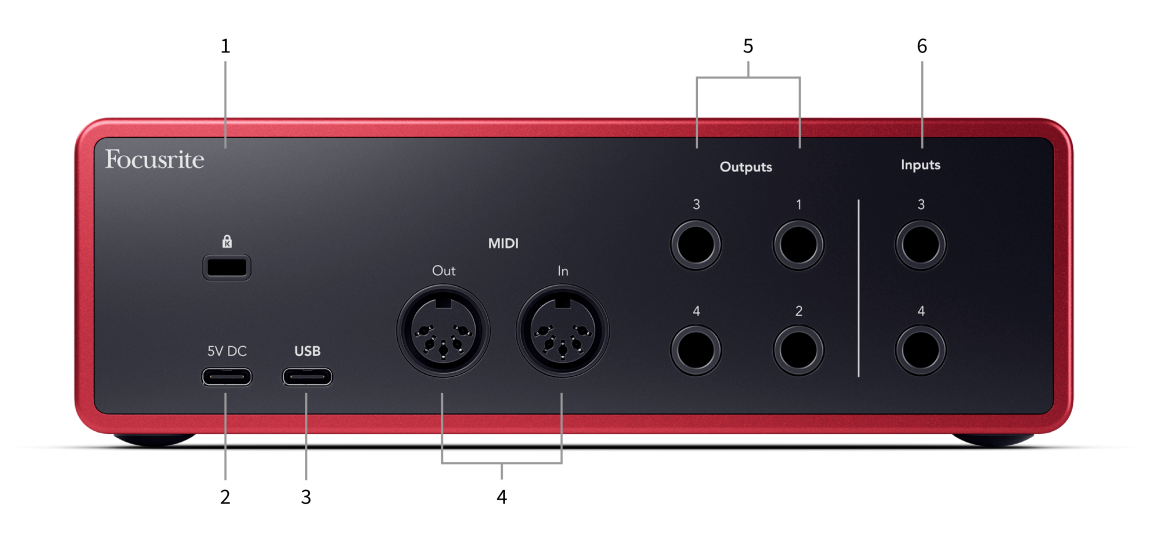

- 1.  $\alpha$  Kensington Lock, използвайте ключалка, за да защитите своя Scarlett и възпира кражбата.
- 2. **5V DC** допълнителен USB-C конектор за захранване на вашия Scarlett 4i4 ако вашият компютър не може да достави 1,5 A USB-C захранване към вашия Scarlett 4i4
- 3. **USB** USB-C конектор за свързване на вашия Scarlett към вашия компютър.
- 4. **MIDI Навън** и **в** стандартни 5-пинови DIN гнезда за външно MIDI оборудване. The Scarlett 4i4 действа като MIDI интерфейс, позволявайки MIDI данни към/от вашия компютър.
- 5. Линия **Резултати 1, 2, 3 и 4** 1/4" жак (TS или TRS) гнезда за свързване на вашия Scarlett към линейни входове на устройства като мониторни високоговорители, усилватели, миксери или външни процесори. Използвайте 1/4" TRS жак кабели за балансирани връзки, където е възможно.
- 6. Входове **3** и **4** Neutrik® 6,35 мм (1/4") жак гнезда. Приема както небалансирани моно (TS), така и балансирани моно (TRS) 1/4" жак кабели на ниво линия.

# <span id="page-10-0"></span>**Преден панел в дълбочина**

Този раздел обхваща всички функции на вашия Scarlett 4i4предния панел, какво правят, как можете да ги използвате и как работят Focusrite Control 2.

## **Настройка на входното усилване на предусилвателя**

Входното усилване на предусилвателя контролира колко сигнал изпращате към компютъра и софтуера за запис.

От съществено значение е да зададете добро ниво на входното усилване на предусилвателя, за да получите запис с най-добро качество. Ако входното усилване на предусилвателя е твърде ниско, вашият сигнал ще бъде твърде тих и когато се опитате да увеличите нивото му по-късно, може да чуете шум в записа; ако коефициентът на усилване на входа на предусилвателя е твърде висок, може да "изрежете" входа и да чуете силно изкривяване в записа.

За да увеличите усилването на входа, преместете контрола на усилването по посока на часовниковата стрелка, докато премествате контрола на усилването, Gain Halo постепенно светва по посока на часовниковата стрелка, за да ви покаже нивото на усилване. Тази диаграма показва печалбата на различни нива:

- 1. Няма входно усилване
- 2. 25% входно усилване
- 3. 50% входно усилване
- 4. 75% входно усилване
- 5. 100% входно усилване

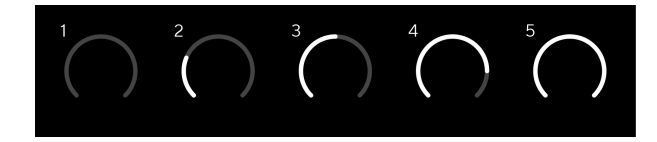

Когато регулирате входното си усилване, докато изпращате сигнал към вашия предусилвател, пръстенът свети по същия начин, както по-горе, но цвят, зелен, кехлибарен или червен, показва колко ниво влиза във вашия компютър. Малко след като спрете да регулирате усилването, измервателите се връщат към входни измерватели (вижте Измерване на входа).

- 1. Усилване на 40%, сигналът е добър.
- 2. Усилване при 40%, сигнал преди клипа.
- 3. Усилване при 40%, изрязване на сигнала.

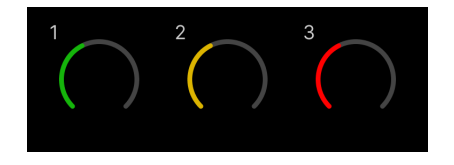

1. Зеленото показва, че нивото на вашия сигнал е добро.

- 2. Кехлибарено показва, че вашият сигнал е преди клип, ако е по-висок и има вероятност да клипирате входа
- 3. Червеното показва, че сигналът ви е прекъснат, трябва да намалите усилването.

### **Софтуерен контрол на усилването**

Можете също да контролирате усилването на предусилвателя дистанционно, като използвате Focusrite Control 2.

За да регулирате усилването на предусилвателя Focusrite Control 2:

- 1. Щракнете върху виртуалното копче за канала, който искате да настроите, или използвайте клавиша Tab, за да изберете контрола на усилването на предусилвателя.
- 2. Преместете мишката нагоре и надолу или използвайте клавишите със стрелки, за да увеличите или намалите усилването (на стъпки от ±1dB).

Следните изображения показват усилването на предусилвателя при минимално, средно и максимално усилване.

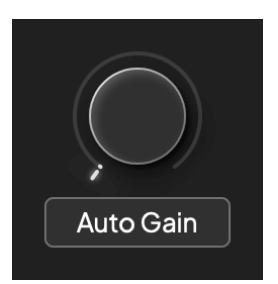

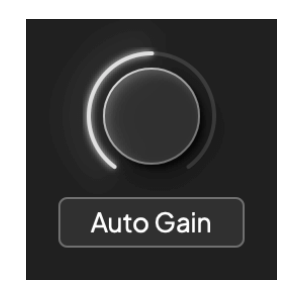

Няма входно усилване также производить так на 50% печалба

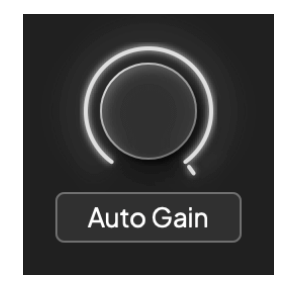

100% печалба

### **Измерване на входа**

Когато не премествате контрола на входното усилване, измерването на входния сигнал използва целия Gain Halo. Тъй като входящият сигнал става по-силен (например с повисока настройка на входното усилване), Gain Halo светва от зелено до кехлибарено, преди целият Gain Halo да мига в червено, за да ви покаже, че входът е изрязан.

Тази диаграма показва измервателните уреди на различни нива, за да покаже нивото на входния сигнал:

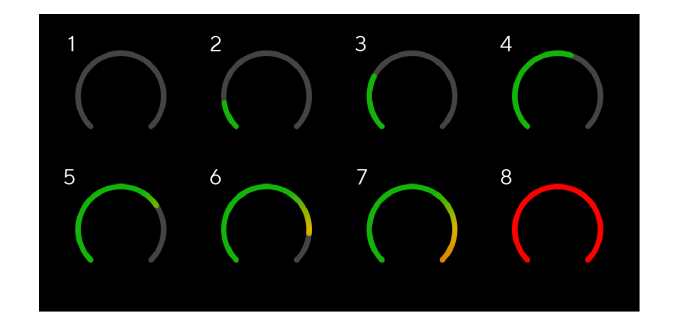

- 1. Няма входен сигнал
- 2. -42 dBFS
- 3. -36 dBFS
- 4. -24 dBFS
- 5. -18 dBFS
- 6. -12 dBFS
- 7. -6 dBFS
- 8. 0 dBFS, изрязване намалете входното усилване, за да избегнете изкривяване и изрязване.

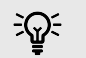

### **Подсказка**

Ако вашият сигнал прекъсва, индикаторът за клип в горната част на измервателния уред светва в червено. Ако това се случи, изберете този канал и намалете печалбата.

### **Софтуерно измерване**

По същия начин като входните измервателни уреди на вашия Scarlett 4i4на предния панел, можете да видите входящия сигнал на измервателните уреди Focusrite Control 2 за да настроите правилното усилване на предусилвателя.

Тъй като сигналът става по-силен, измервателният уред влиза Focusrite Control 2 светлини от зелено до кехлибарено (предварителен клип).

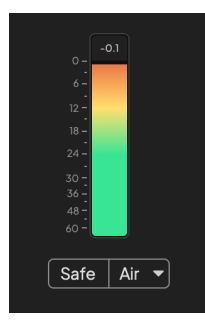

Индикаторът над измервателния уред ви показва пиковото ниво (в -dBFS), най-високото ниво на тази песен, откакто сте започнали да наблюдавате входа. Когато задържите курсора на мишката върху индикатора за пиково ниво, можете да щракнете върху Нулиране стойността.

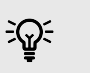

### **Подсказка**

Когато записвате, добра идея е да се стремите към пиково ниво -12dBFS. Това гарантира, че имате достатъчно място за главата, когато сте записали всичките си песни.

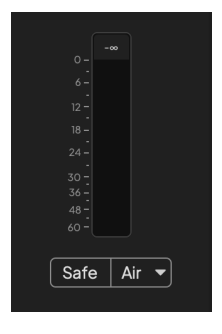

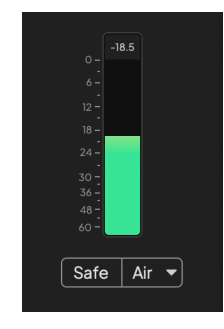

Изчакване на входен сигнал. Входният сигнал е достигнал -18dB.

<span id="page-12-0"></span>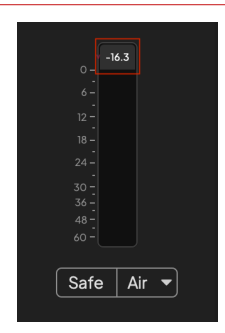

Кликнете, за да Нулиране измервателя на пиковото ниво.

Когато претоварите предусилвателя, с твърде много входен сигнал или като добавите твърде много усилване, Peak Level Meter свети червено. Задръжте курсора на мишката върху измервателя на пиковите нива и щракнете, за да Нулиране стойността.

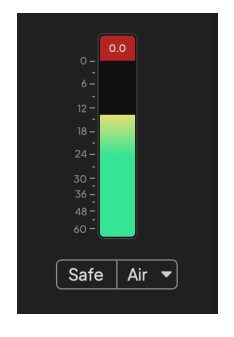

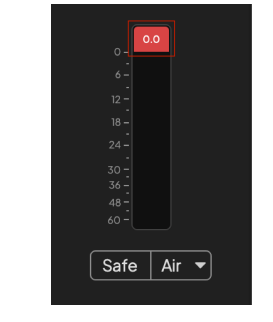

Входът е подрязан. Кликнете, за да Нулиране измервателя на пиковите нива след изрязване.

### **Входове за микрофон**

3-пинов XLR конектор **Вход**са на ниво микрофон и са предназначени за свързване на вашите микрофони.

Можете да контролирате нивото на микрофона си, като използвате съответния контрол на входното усилване на предния панел. 48V фантомно захранване също е налично, ако използвате кондензаторен микрофон, можете да активирате фантомно захранване с помощта на бутона 48V на предния панел.

Можете да активирате 48V фантомно захранване за всеки канал.

### **Изберете бутон**

Много контроли на предния панел на вашияScarlett 4i4 се споделят между входовете на предусилвателя. The **Изберете** премества контролите на предусилвателя към различни входове.

Поне един предусилвател винаги е избран, за да промените кой(ите) предусилвател(и) контролите влияят, натиснете **Изберете** бутон. Когато направите това, номерът на новоизбрания предусилвател светва в зелено и светлините за настройка на предусилвателя се променят, за да съответстват на новия предусилвател.

Когато включите свояScarlett 4i4 последният избран предусилвател, преди да го изключите, остава избраният предусилвател.

### **Свързване на предусилватели**

Свързването на предусилватели ви позволява да контролирате два предусилвателя едновременно, като използвате един набор от контроли на предусилвателя. Можете да съпоставите контролите на усилването за два предусилвателя и да активирате други контроли на предусилвателя. Това е полезно за стерео запис, например чифт микрофони, стерео синтезатор или клавиатура.

За да свържете предусилватели:

• Натиснете и задръжте **Изберете** бутон за една секунда.

Когато направите връзката на предусилвателя:

• И двата номера на предусилвателя светват в зелено и Gain Halos светват временно до тяхното ниво на предусилвателя.

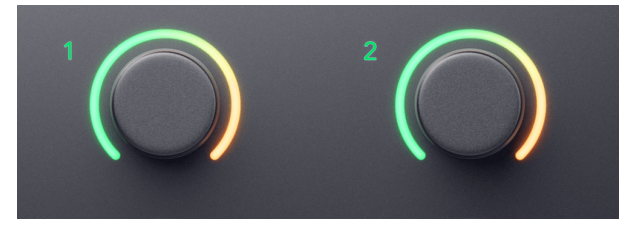

- Нивото на усилване на предусилвателя е зададено на най-ниската стойност на новосвързаната двойка.
- Настройките на предусилвателя се наследяват от текущо избрания предусилвател, напр. избран е предусилвател 1, следователно предусилвател 2 наследява, **Въздух**, **безопасно** и **инст** настройки от Preamp 1.
- Промяната на която и да е настройка на предусилвателя променя състоянието и на двата предусилвателя.
- Регулирането на който и да е контрол на усилването променя нивото на усилване и за двата предусилвателя и се показва на двата Gain Halos.
- 48V деактивира и за двата предусилвателя.

## **Забележка**

目

Можете да свържете само съседни предусилватели с левия канал, зададен като входни канали с нечетни номера, например можете да свържете входни канали 1 и 2, или 3 и 4, но не и 2 и 3.

Можете също така да свържете само микрофонни предусилватели, линейните входове с фиксирано ниво на гърба на вашия Scarlett 4i4 нямат никакви контроли на предусилвателя.

### **Премахване на връзката на предусилвателите**

За да прекратите връзката на предусилвателите, задръжте **Изберете** бутон за една секунда. Когато прекратите връзката на чифт:

- Първият предусилвател от предишната свързана двойка става избран и светва в зелено.
- Нивата на усилване и настройките на предусилвателя остават същите, но вече можете да ги променяте независимо.

### **Свързване на предусилватели Focusrite Control 2**

### **Свързване на предусилватели**

За свързване на предусилватели от Focusrite Control 2:

- 1. Задръжте курсора на мишката върху предусилвателя, който искате да свържете.
- 2. Щракнете върху иконата на многоточие
- 3. Кликнете Връзка с аналогов 2 (или подобно в зависимост от предусилвателя).

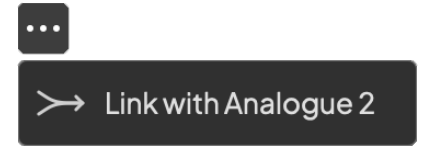

Свързаните предусилватели показват  $\mathcal C$  икона до името им.

### **Премахване на връзката на предусилвателите**

За да прекратите връзката на предусилвателите от Focusrite Control 2:

- 1. Задръжте курсора на мишката над предусилвателя, който искате да прекратите.
- 2. Щракнете върху иконата на многоточие ...
- 3. Кликнете Разделяне на канали.

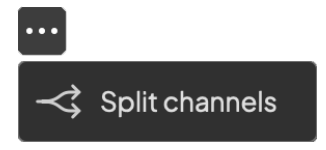

- Първият предусилвател от предишната свързана двойка става избран и светва в зелено.
- Нивата на усилване и настройките на предусилвателя остават същите, но вече можете да ги променяте независимо.

## <span id="page-15-0"></span>**48V бутон (фантомно захранване)**

**48V**, също често наричан "фантомно захранване", изпраща 48 волта от XLR конектора на вашия интерфейс към устройства, нуждаещи се от захранване, за да работят. Найчестата употреба е изпращане на захранване към кондензаторни микрофони, но може да се наложи и вие **48V** за вградени микрофонни предусилватели, активни динамични микрофони и активни DI кутии.

За да включите 48V:

- 1. Свържете вашия микрофон или друго захранвано устройство към XLR вход на вашия интерфейс с помощта на XLR кабел. **48V** не се изпраща към 6,35 mm (1/4") жак входове.
- 2. Изберете правилния входен канал.
- 3. Натисни **48V** бутон (или съответния софтуерен бутон)

The **48V** иконата свети в зелено, за да покаже, че е активирана.

48V фантомно захранване вече се изпраща към избрания XLR вход и към всички устройства, свързани към XLR входа.

## **48V (фантомно захранване) софтуерно управление**

За да активирате 48V (фантомно захранване) от Focusrite Control 2 щракнете върху +48V бутон. Това е същото като натискане на бутона 48V на Scarlett 4i4 хардуер.

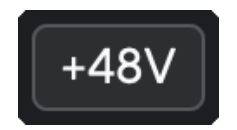

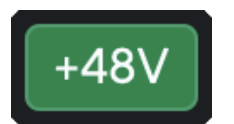

+48V Фантомното захранване е изключено +48V Включено фантомно захранване

### **Важно**

Œ

Ако случайно изпратите **48V** фантомно захранване към грешен вход, повечето съвременни микрофони от други видове, напр. динамични или лентови, няма да се повредят, но някои по-стари микрофони може да се повредят. Ако не сте сигурни, моля, проверете ръководството за потребителя на вашия микрофон, за да се уверите, че е безопасно да го използвате **48V** фантомна мощност.

### **Inst (инструмент) бутон и входове на ниво линия**

The **инст** Бутонът (Инструмент) засяга само 6,35 мм (1/4") линеен вход за избрания канал, или вход 1, или вход 2. Той го променя от вход, подходящ за*линейно ниво*устройства към вход, по-подходящ за устройства на ниво инструмент.

За да активирате или деактивирате инструменталния режим за 6,35 мм (1/4") входен жак, изберете канала и натиснете **инст** бутон веднъж. Зелени шоута **инст** е активиран и се показва бяло **инст** е деактивиран. Когато активирате Inst и свържете жак към вашия Scarlett, минималното усилване за входа се променя на +7dB.

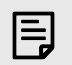

# **Забележка**

Когато **инст** светлината е бяла, входът за жак 6,35 мм е на ниво линия.

Кога **инст** е активиран (зелен) можете да свържете устройства на ниво инструмент към 1/4" входове като, но не само:

- Електрически или електроакустични китари директно и чрез педали за ефекти.
- Електрически баси
- Акустични инструменти със звукозаписи като цигулки, контрабаси и др.

Кога **инст** е деактивиран (бял) можете да свържете устройства на ниво линия към 6,35 mm (1/4") входове като, но не само:

- Синтезатори
- Клавиатури
- Барабанни машини
- Предусилватели за външен микрофон

### **Софтуерно управление на инструмент/линия**

За да промените входове 1 или 2 между инструмент и линия от Focusrite Control 2 щракнете върху**инст**бутон веднъж.

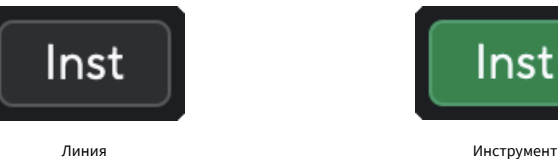

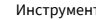

Inst

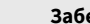

巪

### **Забележка**

Когато превключвате между **инст** и линия, усилването остава на последното ниво, което сте задали.

### <span id="page-16-0"></span>**Автоматично усилване**

Автоматичното усилване ви позволява да изпратите сигнал във вашия Scarlett 4i4 (например пеене или свирене на вашия инструмент) за 10 секунди и оставете Scarlett да зададе добро ниво за вашите предусилватели. Ако установите, че нивата не са правилни, можете да настроите контролите на усилването ръчно, за да настроите фино нивата преди запис.

За да използвате автоматично усилване:

- 1. Натисни **Изберете** бутон, за да преместите контролите на предусилвателя на правилния предусилвател.
- 2. Натиснете бялото **Автоматичен** бутон на вашия Scarlett или съответния софтуерен бутон.

The **Автоматичен** иконата светва в зелено за десет секунди. Съответният Gain Halo се превръща в десетсекунден таймер за обратно отброяване.

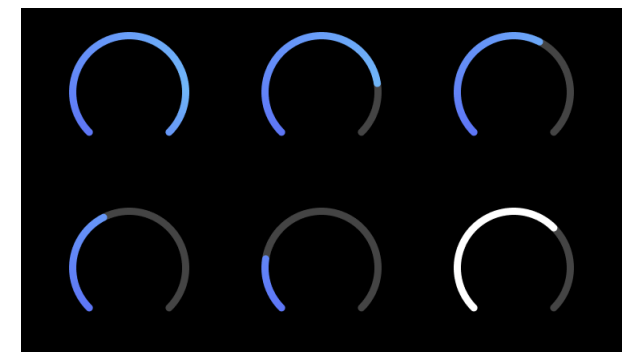

3. Говорете или пейте в микрофона или свирете на вашия инструмент по време на обратното броене на Auto Gain. Изпълнявайте, както бихте направили, докато записвате, за да сте сигурни, че автоматичното усилване задава добро ниво.

Ако автоматичното усилване е било успешно, Gain Halo светва в зелено, преди стойността на усилването да се покаже на Gain Halo за секунда. Усилването вече е настроено на добро ниво за вашия запис.

Ако автоматичното усилване не успее, Gain Halo светва в червено. Моля, вижте раздела, [Gain Halo стана червен \[18\],](#page-17-0) за повече информация.

# 厚

### **Забележка**

ScarlettАвтоматичното усилване гарантира, че нивата ви са зададени правилно не само чрез използване на входния сигнал, но и факторите на:

- Ниво на шума на предусилвателя.
- Цифрова тишина.
- Междуканално пресичане.

### • Нежелани удари или удари по вашите микрофони.

### Ръководство за потребителя на Scarlett 4i4 4-то поколение

### <span id="page-17-0"></span>**Софтуерно управление за автоматично усилване**

За да използвате Auto Gain in Focusrite Control 2:

1. Щракнете върху бутона Автоматично усилване Focusrite Control 2.

# **Auto Gain**

2. Говорете или пейте в микрофона или свирете на вашия инструмент по време на обратното броене на Auto Gain. Изпълнявайте, както бихте направили, докато записвате, за да сте сигурни, че автоматичното усилване задава добро ниво. Процесът на автоматично усилване стартира и софтуерният ореол на усилването се превръща в таймер за обратно отброяване.

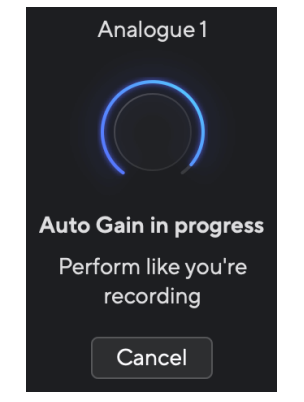

Ако автоматичното усилване е било успешно, Gain Halo светва в зелено, преди стойността на усилването да се покаже на Gain Halo за секунда. Усилването вече е настроено на добро ниво за вашия запис.

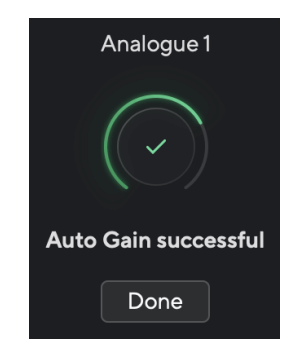

# **Gain Halo стана червен по време на Auto Gain**

Ако входният сигнал е неподходящ за автоматично усилване (например няма сигнал), след десет секунди автоматичното усилване спира и Gain Halo светва в червено за секунда. Усилването се връща към стойността, която сте задали преди стартиране на автоматичното усилване.

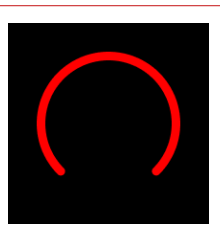

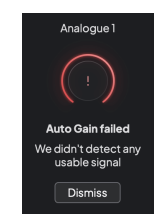

Хардуерно усилване Halo Focusrite Control 2 Автоматичното усилване е неуспешно

Преди да стартирате автоматично усилване отново, уверете се, че вашият вход има нещо правилно свързано към него, ако използвате кондензаторен микрофон, 48V е включено и издавате звук, докато работи автоматично усилване.

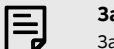

#### **Забележка**

За да отмените автоматичното усилване, натиснете отново бутона Auto Gain по всяко време на процеса. Усилването се връща към стойността, която сте задали преди стартиране на автоматичното усилване.

### <span id="page-18-0"></span>**Многоканално автоматично усилване**

Автоматичното усилване ви позволява да изпратите сигнал във вашия Scarlett 4i4 (например пеене или свирене на вашия инструмент) за 10 секунди и оставете Scarlett да зададе добро ниво за вашите предусилватели. Ако установите, че нивата не са правилни, можете да настроите контролите на усилването ръчно, за да настроите фино нивата преди запис.

Multichannel Auto Gain стартира процеса на автоматично усилване за всички канали на предусилвателя на вашия интерфейс. Това е особено полезно за бързо задаване на нива за ситуации, в които използвате няколко канала едновременно, например:

- Задаване на нива за себе си, ако свирите на китара и пеете едновременно.
- Задаване на нива за барабанист, когато имате няколко микрофона на комплекта барабани.
- Задаване на нива за група, записваща "на живо" заедно.

За да стартирате процеса на многоканално автоматично усилване:

- 1. Задръжте **Автоматичен** бутон за две секунди. The **Автоматичен** иконата избледнява между изключено и зелено за десет секунди, а ореолите за усилване за всички канали се превръщат в таймери за обратно отброяване на десет секунди.
- 2. Говорете или пейте в микрофона или свирете на вашия инструмент по време на обратното броене на Auto Gain. Изпълнявайте, както бихте направили, докато записвате, за да сте сигурни, че автоматичното усилване задава добро ниво.

Ако автоматичното усилване е било успешно, ореолите на усилването светят зелено преди стойността на усилването да се показват на ореолите на усилването за секунда. Усилването вече е настроено на добро ниво за вашия запис.

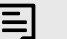

#### **Забележка**

За да отмените автоматичното усилване, натиснете отново бутона Auto Gain по всяко време на процеса. Усилването се връща към стойността, която сте задали преди стартиране на автоматичното усилване.

## **Клип безопасен бутон**

The **безопасно** бутонът прилага Clip Safe, който автоматично настройва усилването на предусилвателя ви, ако сте изложени на риск от изрязване.

Изрязването се случва, когато вашето усилване е зададено твърде високо за звука, който се записва и вашият вход претоварва предусилвателя. Симптом на изрязване е изкривяването на предусилвателя, което често е неприятно и може да съсипе записа. Clip Safe ви помага да избегнете това, така че ако вашият вход се доближи до изрязване, Clip Safe намалява усилването на предусилвателя, така че няма да се налага да записвате отново своя запис.

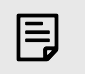

### **Забележка**

Clip Safe е наличен само при честота до 96 kHz, не можете да го използвате при честоти на дискретизация в четири ленти (176,4 kHz и 192 kHz). Светодиодът Safe свети в червено, за да покаже, когато е недостъпен.

### За да активирате Clip **безопасно**:

- 1. Натисни **Изберете** бутон, за да преместите контролите на предусилвателя на правилния предусилвател.
- 2. Натисни **безопасно** бутон на интерфейса или съответния софтуерен бутон.

Когато активирате Safe, **безопасно** иконата свети в зелено. Иконата Safe свети в бяло, когато е деактивирана и налична.

Когато имате два избрани входа чрез Preamp Link, **безопасно** се прилага към двата предусилвателя.

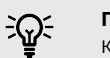

### **Подсказка**

Когато активирате Clip Safe, вашият Scarlett непрекъснато следи вашите входни сигнали, до 96 000 пъти в секунда, и чрез комбинация от настройка на аналогов предусилвател и DSP, Clip Safe значително намалява риска от изрязване.

## **Clip Safe Focusrite Control 2**

За да активирате Clip Safe от Focusrite Control 2, щракнете върху безопасно бутон:

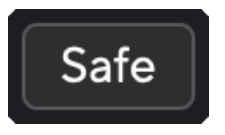

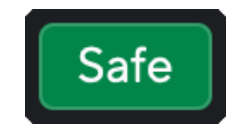

Безопасно изключено Безопасно включено

### <span id="page-19-0"></span>**Въздушни режими**

Air ви позволява да промените звука на предусилвателя на вашия Scarlett с два различни режима; Air Presence или Air Presence и Harmonic Drive.

Въздухът влияе на входовете за микрофон, линия и инструменти.

За да активирате Air, изберете вашия вход, натиснете бутона Air веднъж за Air Presence, отново за Air Presence и Harmonic drive и отново, за да изключите. Air LED променя цвета си, за да покаже кой режим сте избрали:

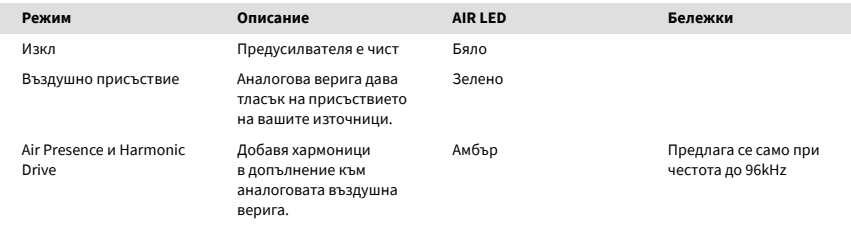

# **Въздушен софтуерен контрол**

За да активирате AIR от Focusrite Control 2 щракнете върху Въздух бутон. Това е същото като натискането на Въздух бутон на Scarlett 4i4 хардуер.

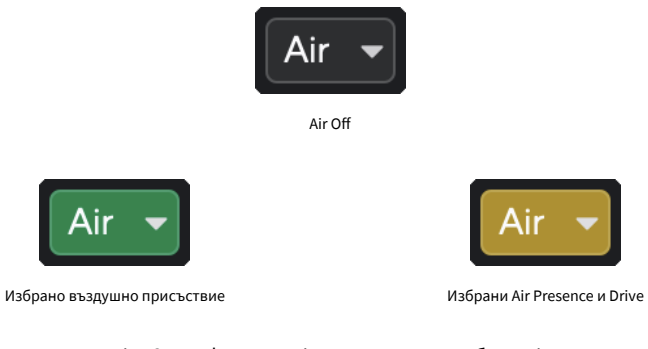

Когато щракнете Focusrite Control 2Бутон Air на последния избран Air режим се активира. За да промените избрания въздушен режим (Присъствие или Присъствие и шофиране), щракнете върху стрелката, за да се покаже падащото меню.

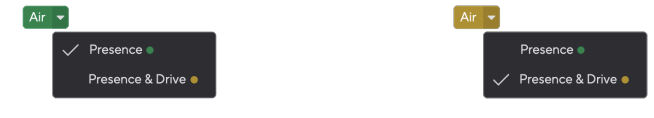

Избрано въздушно присъствие Избрани Air Presence и Drive

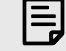

## **Забележка**

Air Presence & Drive е достъпно само при честота до 96 kHz, не можете да го използвате при честоти на дискретизация в четири ленти (176,4 kHz и 192 kHz).

### <span id="page-20-0"></span>**Изходен контрол и нивомер**

The **Изход** управлението и измервателят на изходното ниво са свързани със сигналите, отиващи към изходи 1 и 2 на гърба на вашия Scarlett 4i4, изходите, които най-често бихте свързвали към високоговорители за монитор.

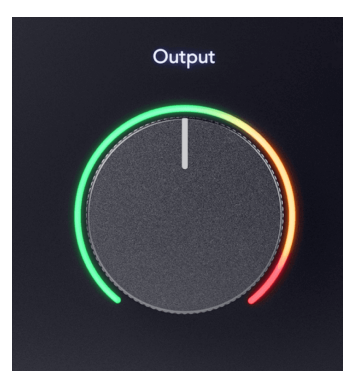

The **Изход** контролът задава нивото на изходите от нищо (напълно обратно на часовниковата стрелка) до пълен изход (напълно на часовниковата стрелка).

Измервателят на изходното ниво около контрола за изходно ниво е измервател преди затихване (той не се влияе от позицията на контрола), показващ нивото на сигнала, идващ от вашия компютър.

### **Изход за слушалки**

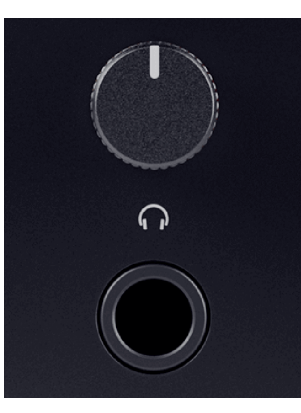

Изходът за слушалки е 6,35 mm (1/4") TRS жак. Много слушалки имат 3,5 mm TRS жак, за да ги свържете към вашия Scarlett 4i4 трябва да използвате адаптер TRS 6,35 mm към 3,5 mm.

Контролът над изхода за слушалки контролира нивото, което отива към вашите слушалки.

Някои слушалки с по-висок импеданс може да са тихи, ако ги използвате с a Scarlett 4i4, препоръчваме да използвате слушалки с импеданс до 300Ω.

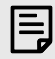

### **Забележка**

Някои адаптери за слушалки и жакове може да имат TS или TRRS конектори, например, ако имат микрофон или контрол на звука, вграден в кабела. Малко вероятно е тези слушалки да работят правилно. Ако имате проблеми, използвайте слушалки и адаптер за жак с конектори за жак TRS.

### **Маршрутизиране на изхода за високоговорител, линия и слушалки**

Изходът за слушалки може да бъде назначен за комбинация от хардуерни входове (директно наблюдение) и софтуерни канали за възпроизвеждане.

За повече информация относно създаването на микс за вашия изход за слушалки вижте [Focusrite Control 2 Миксер \[39\]](#page-38-0).

The Scarlett 4i4 изходът за слушалки е независим от линейните изходи 1/2 и 3/4, което ви дава напълно независим микс за слушалки.

# <span id="page-21-0"></span>**Заден панел в дълбочина**

Този раздел обхваща всички функции на вашия Scarlett 4i4задния панел, какво правят, как можете да ги използвате и как работят Focusrite Control 2.

### **USB връзки**

### **USB порт**

USB Type-C порт с надпис **USB** е да свържете вашия Scarlett към вашия компютър.

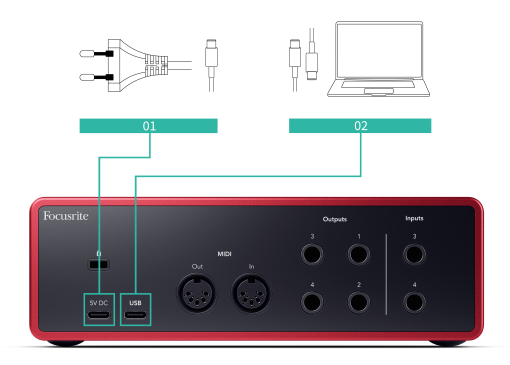

Връзката с вашия компютър осигурява USB захранване, двупосочна аудио комуникация и връзка към Focusrite Control 2.

### **5V DC Порт**

The Scarlett 4i4 консумира голямо количество енергия. В някои ситуации с висока мощност, като например възпроизвеждане на слушалки с висока сила на звука, USB портовете на някои компютри може да не са в състояние да осигурят достатъчно мощност и вашият Scarlett 4i4 може да прекъсне връзката или иконата на USB  $\leftarrow$  мига в червено.

Ако изпитвате това поведение, препоръчваме ви да използвате захранващ блок, за да захранвате вашия Scarlett през **5V DC** порт.

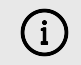

#### **USB Иконата Мига В Червено**

Ако USB иконата мига в червено, това означава, че вашият Scarlett 4i4 не получава достатъчно мощност.

За да разрешите този проблем:

- 1. Изключете двата USB кабела. В този ред: свържете захранването към **Мощност** USB порт, след което свържете USB кабела към **USB порт** на Скарлет.
- 2. Уверете се, че използвате оригиналното USB захранване.
- 3. Тествайте различен USB порт на вашия компютър, уверете се, че се свързвате директно към вашия компютър, а не през USB хъб.

## **MIDI**

The Scarlett 4i4 MIDI In and Out портовете ви позволяват да използвате вашия Scarlett като USB MIDI интерфейс. MIDI IN получава MIDI сигнали от клавиатури или контролери; MIDI OUT изпраща MIDI информация към синтезатори, дръм машини или оборудване, контролирано от MIDI.

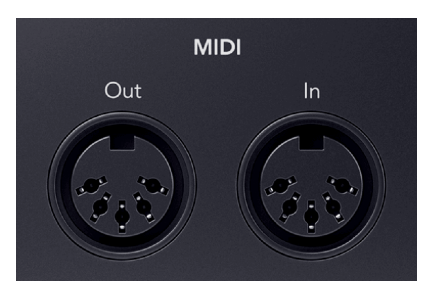

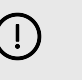

### **Важно**

Когато за първи път получите своя Scarlett 4i4 MIDI е деактивиран, защото е в режим Easy Start. За да активирате MIDI, инсталирайте и отворете Focusrite Control 2.

MIDI IO не изисква никаква настройка, за да можете да го използвате Scarlett 4i4 като USB MIDI интерфейс обаче, за да използвате MIDI, трябва да инсталирате и отворите Focusrite Control 2. The Scarlett 4i4MIDI портовете се появяват във вашия MIDI-активиран софтуер и можете да изпращате или получавате MIDI данни между вашия компютър и MIDI хардуер чрез 5-пиновите DIN MIDI портове на Scarlett.

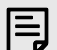

## **Забележка**

Портът MIDI Out на вашия Scarlett 4i4 **не мога** функционира като MIDI Thru порт.

## **Изходи за високоговорители**

**Изходи 1** и **2** са изходи на ниво линия за свързване на вашите Scarlett 4i4 към усилвател или активни монитори. Изходите са балансирани 1/4" TRS жак изходи, можете да ги използвате с небалансирани TS или балансирани TRS жак кабели.

Вашият Scarlett 4i4предния панел **Изход** циферблатът контролира нивото, изпратено до **Изходи 1** и **2**.

# <span id="page-22-0"></span>**Линейни изходи**

Линейни изходи 3-4 имат идентични електрически характеристики с изходите 1 до 2 на линията на монитора, но не се управляват от контрола на изхода.

Можете да зададете наличните сигнали на тези изходи, като използвате Focusrite Control 2, и използвайте изходите за задвижване на допълнителни високоговорители в многоканална система за наблюдение, като субуфер или за изпращане на сигнали към външни процесори за ефекти.

# <span id="page-23-0"></span>**Настройка на DAW (софтуер за запис).**

TheScarlett е съвместим с всеки поддържан от ASIO DAW в Windows и всеки поддържан от Core Audio DAW в macOS.

За да ви помогнем да започнете, сме събрали стъпки, за да настроите вашия интерфейс и да започнете да записвате в най-често срещаните DAW. Ако имате нужда от повече информация, моля, вижте ръководството за потребителя за вашия DAW.

Ако все още нямате инсталирана DAW на вашия компютър, която да ви помогне да започнете, theScarlett идва с Ableton Live Lite и версия на Pro Tools. Можете да получите достъп до тях в [Лесен старт \[5\]](#page-4-0) , или от вашия [Focusrite акаунт](https://customer.focusritegroup.com/my-software).

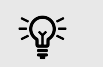

**Подсказка Какво е DAW?**

DAW означава "Цифрова аудио работна станция" и е терминът, даден на всеки софтуер, който използвате, за да записвате, аранжирате или създавате музика.

# <span id="page-24-0"></span>*III≣* **Ableton Live**

За да настроите Ableton Live, изпълнете следните стъпки:

## **Windows**

- 1. Отворете Ableton Live на вашия компютър.
- 2. Кликнете Настроики > Предпочитания....

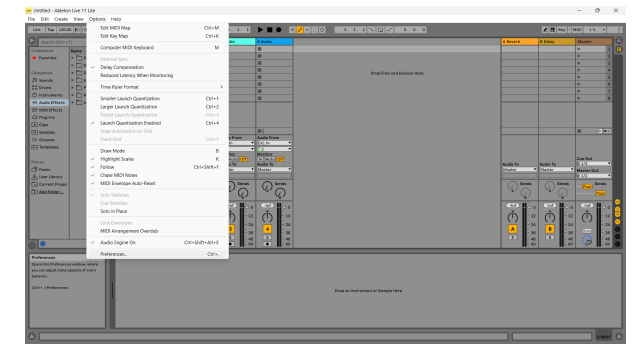

- 3. Отидете на **аудио** раздел от лявата страна на прозореца Предпочитания.
- 4. Нагласи **Тип драйвер** да се ASIO, и **Аудио устройство** да се Focusrite USB ASIO.

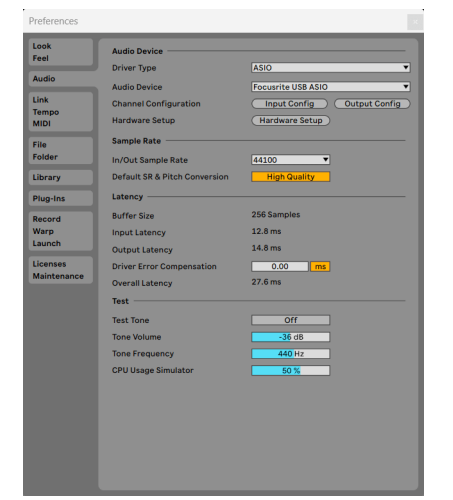

5. Кликнете Входна конфигурация.

Следващата стъпка е да накарате всички входове на вашето устройство да се показват като опции за въвеждане в Ableton.

6. Кликнете, за да маркирате всеки набор от **Моно** и **Стерео Входове** за да сте сигурни, че се показват като избираеми в Live.

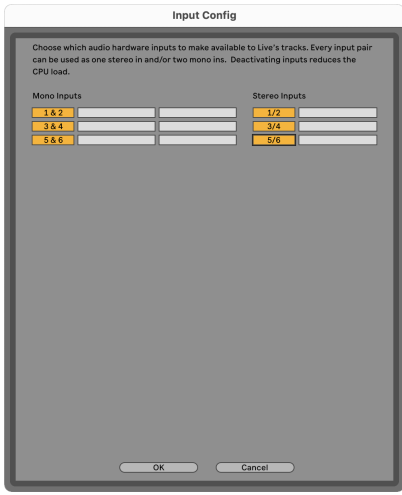

- 7. Кликнете **Добре**.
- 8. Направете същото за **Изходна конфигурация**, ако използвате множество изходи от вашия Scarlett 4i4.

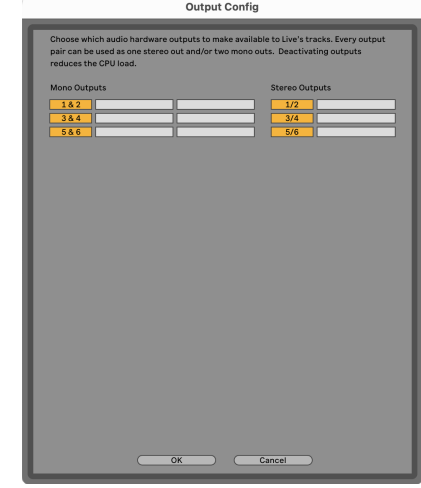

9. Затворете прозореца с предпочитания.

## **Mac**

- 1. Отворете Ableton Live на вашия компютър.
- 2. Кликнете **На живо** в горната лента с менюта.

### Ръководство за потребителя на Scarlett 4i4 4-то поколение

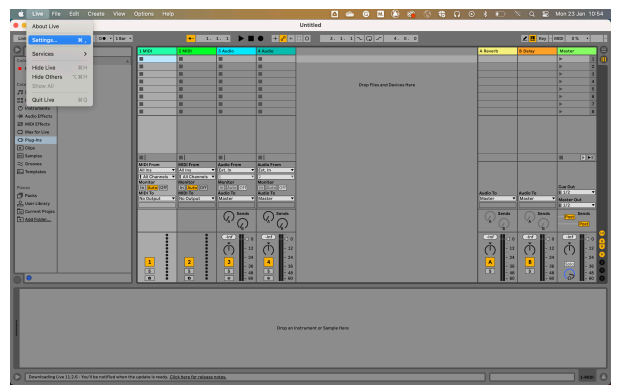

- 3. Кликнете **Настройки**.
- 4. Отидете на **аудио** раздел от лявата страна на прозореца Предпочитания.
- 5. Нагласи **Аудио входно устройство** и **Устройство за аудио изход** да се Scarlett 4i4 4-ти ген.

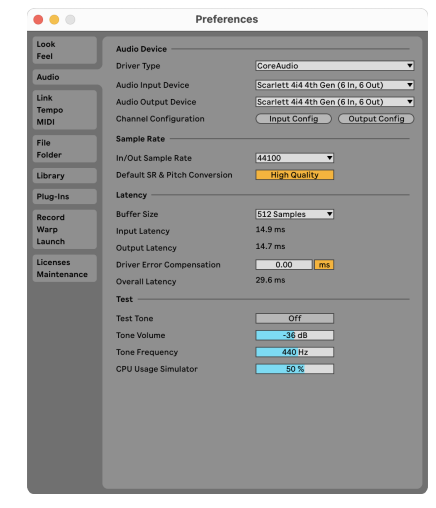

### 6. Кликнете **Входна конфигурация**.

Следващата стъпка е да накарате всички входове на вашето устройство да се показват като опции за въвеждане в Ableton.

7. Кликнете, за да маркирате всеки набор от **Моно** и **Стерео Входове** за да сте сигурни, че се показват като избираеми в Live. Ще видите до six канали.

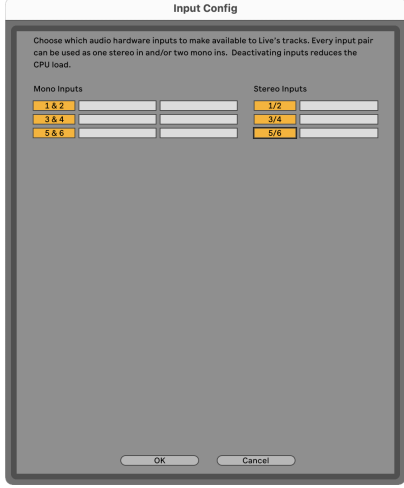

- 8. Кликнете **Добре**.
- 9. Направете същото за **Изходна конфигурация**, ако използвате множество изходи от вашия Scarlett 4i4.

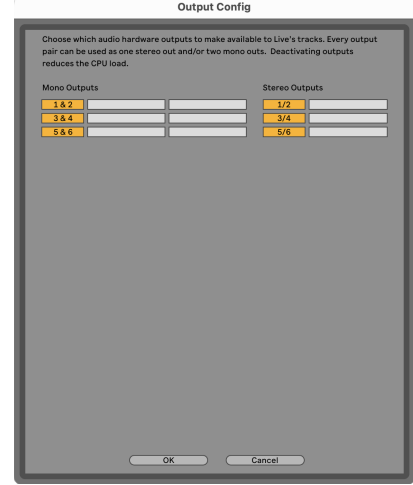

10. Затворете прозореца с предпочитания.

# **Вкарване на звук в Ableton**

1. Кликнете, за да маркирате **аудио** Проследяване в главния прозорец на Live. На живо имаше два изгледа (сесия и подреждане), така че в зависимост от това в кой изглед се намирате, моля, вижте следните екранни снимки.

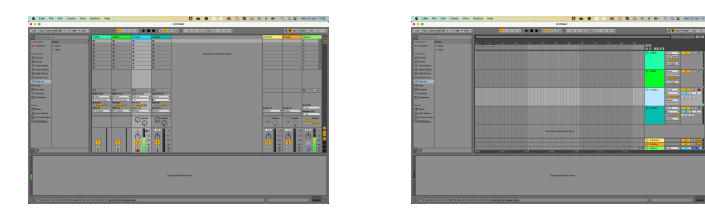

2. Нагласи **Аудио от** да се **Вътр. в** и падащото меню за въвеждане към входа на интерфейса, който използвате, напр **1**.

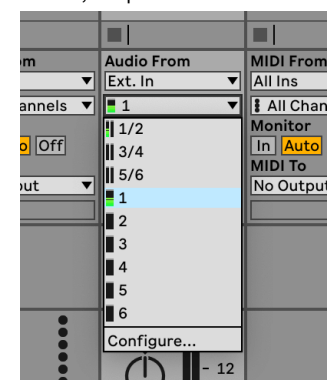

3. Нагласи **Монитор** да се **Автоматичен**.

Това ви позволява да чувате звук, идващ от входа на вашия Scarlett.

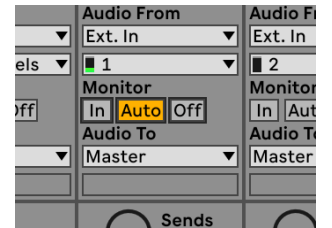

4. Щракнете върху бутона за рамо за запис под песента. Светва в червено, когато рамото за запис е включено.

Изпратете сигнал към входа на вашия Scarlett и трябва да видите измервателния уред в Ableton да се движи.

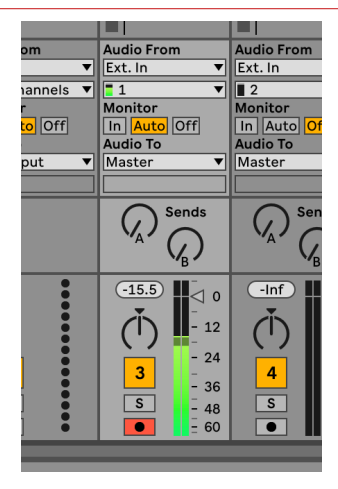

5. Когато сте готови да записвате, щракнете върху бутона за запис ⊠ в транспортната лента на Ableton.

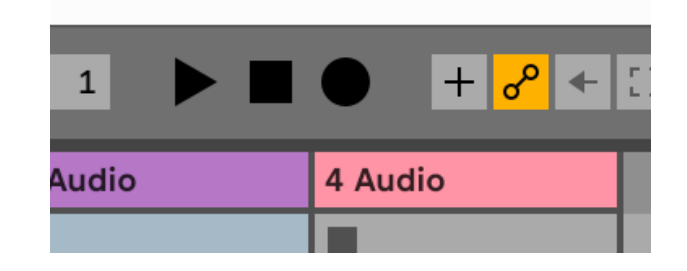

# <span id="page-27-0"></span>**• Логиката и <sup>7</sup> GarageBand**

За да се настроите в Logic Pro и GarageBand, изпълнете следните стъпки:

- 1. Отворете Logic Pro или GarageBand на вашия компютър (може да бъдете подканени да Избирам проект, можете да изберете Празен проект или използвайте шаблон).
- 2. Изберете аудио в **Изберете тип песен** прозорец.
- 3. Нагласи **Аудио вход** да се Вход 1.

Ако не виждате никакви входове, уверете се, че **Устройство:** е зададено на вашето Scarlett 4i4.

- a. Щракнете върху стрелката вдясно от устройство раздел.
- b. В прозореца с предпочитания задайте **Изходно устройство** и **Входно устройство** да се Scarlett 4i4 4-ти ген.

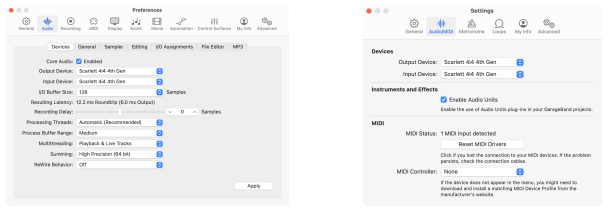

Logic Pro X GarageBand

GarageBand

- c. Кликнете **Приложи** (само за Logic Pro).
- d. Затвори **Предпочитания или Настройки** прозорец.
- 4. Logic Pro: Отбележете **Мониторинг на входа** и **Разрешаване на запис** . GarageBand: Отбележете **Искам да чувам моя инструмент, докато свиря и**

**записвам**.

Това ви позволява да чувате звук, идващ от входа на вашия Scarlett.

5. Кликнете **Създавайте.**

Logic Pro

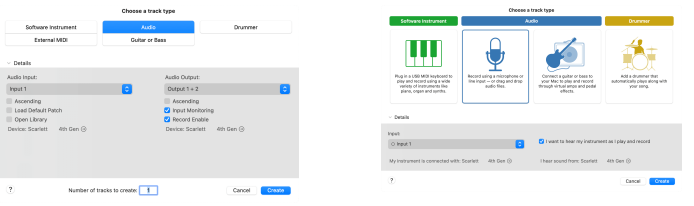

6. Когато сте готови да записвате, щракнете върху бутона за запис в горната част на Logic/GarageBand.

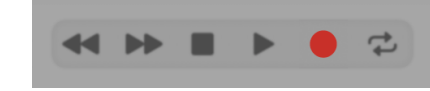

# <span id="page-28-0"></span> **Професионални инструменти**

За да се настроите в Pro Tools, изпълнете следните стъпки:

## **Mac и Windows**

- 1. Отворете Pro Tools на вашия компютър.
- 2. Кликнете Настройвам > Механизъм за възпроизвеждане в горната лента с менюта.

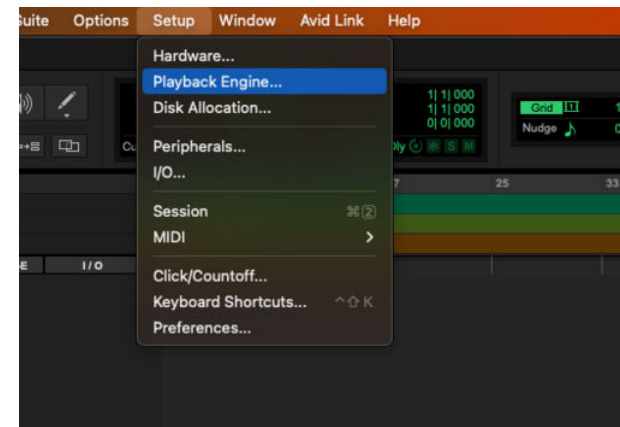

3. Изберете Focusrite USB ASIO (Windows) или Scarlett 4i4 4-то поколение в **Механизъм за възпроизвеждане** падащо меню.

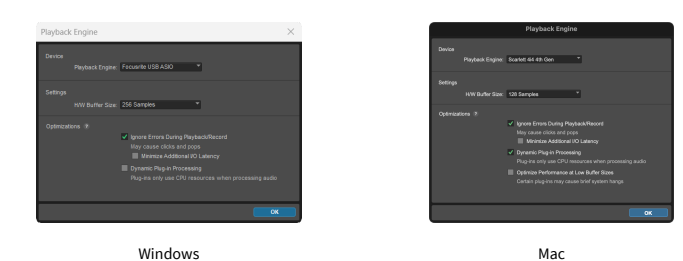

4. Кликнете Писта > Нов в горната лента с менюта.

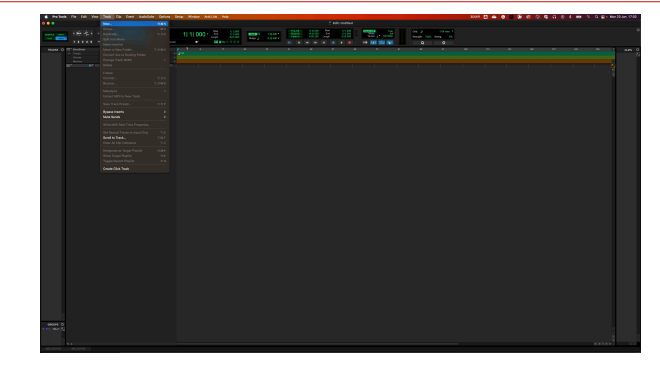

5. Задайте броя на песните, от които се нуждаете, и задайте типа на Аудио запис.

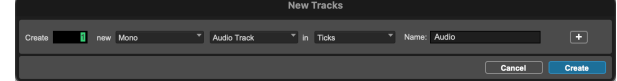

- 6. Кликнете Създавайте
- 7. Щракнете върху ръката за запис и разрешаване на въвеждане бутони на пистата.

Това ви позволява да чувате звук, идващ от входа на вашия Scarlett.

- 8. Щракнете върху главния бутон за активиране на запис **о в горната част на** прозореца на Pro Tools, той става червен, когато е активиран **. В .**
- 9. Щракнете върху бутона Възпроизвеждане ▶ за да започнете записа.

# <span id="page-29-0"></span> **Жътварка**

За да се настроите в Reaper, изпълнете следните стъпки:

## **Windows**

- 1. Отворете Reaper на вашия компютър.
- 2. Ако видите изскачащ прозорец, който ви моли да изберете драйвера на вашето аудио устройство, щракнете **да**

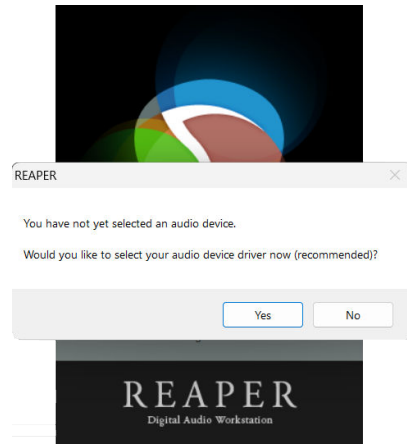

Ако не виждате изскачащия прозорец, отидете на **Настроики** (горно меню) >

### **Предпочитания** > **устройство**

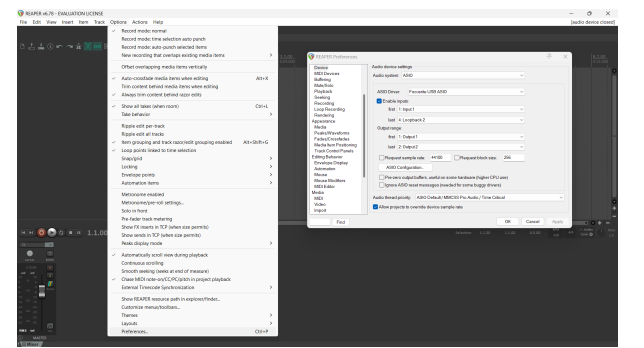

3. В **Настройки на аудио устройство**.

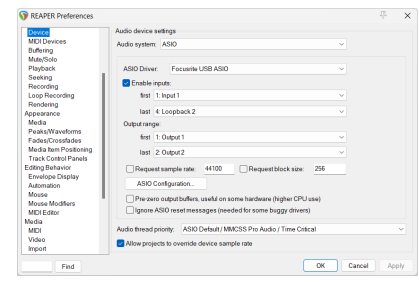

- a. Изберете ASIO в **Аудио система:** падащо меню.
- b. Изберете Focusrite USB ASIO в **ASIO драйвер:** падащо меню.
- 4. Кликнете **Добре**.
- 5. Кликнете **Писта** (горно меню) > **Вмъкване на нова песен**.

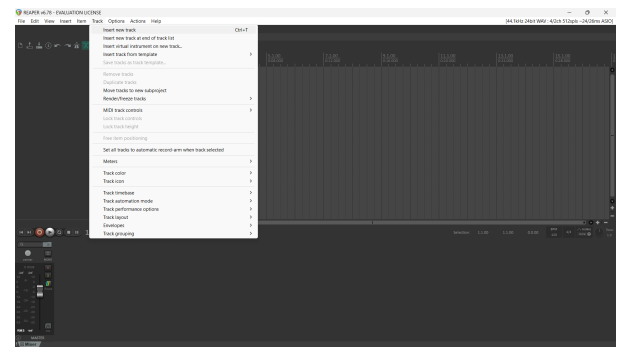

6. Щракнете върху червения бутон за запис.

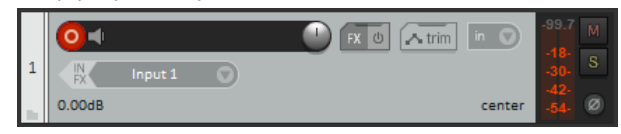

7. Щракнете върху **Вход 1** поле, за да изберете вашия вход на вашия Scarlett 4i4.

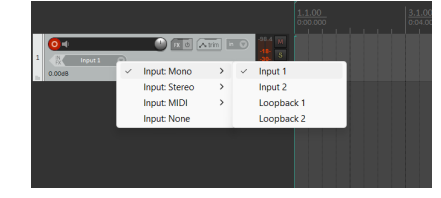

8. Когато сте готови да записвате, щракнете върху бутона за запис в долната част на Reaper.

## **Mac**

1. Отворете Reaper на вашия компютър.

2. Ако видите изскачащ прозорец, който ви моли да изберете драйвера на вашето аудио устройство, щракнете **да**

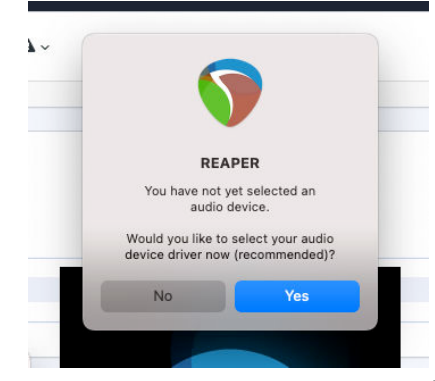

Ако не виждате изскачащия прозорец, отидете на **Настроики** (горно меню) > **Настройки** > **устройство**

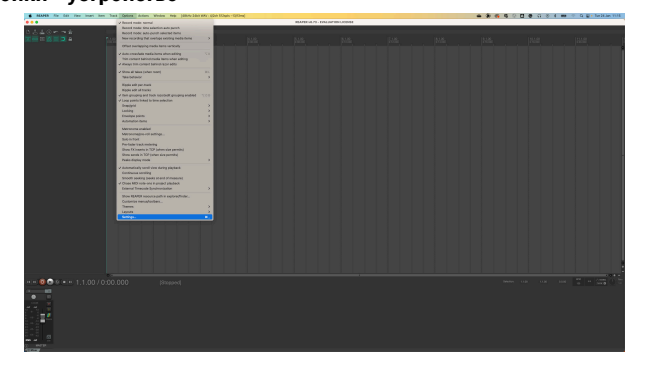

3. Избирам Scarlett 4i4 в **Аудио устройство** падащо меню.

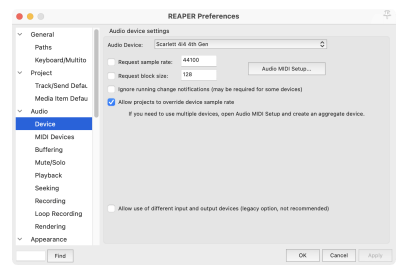

- 4. Кликнете **Добре**.
- 5. Кликнете **Писта** (горно меню) > **Вмъкване на нова песен**.

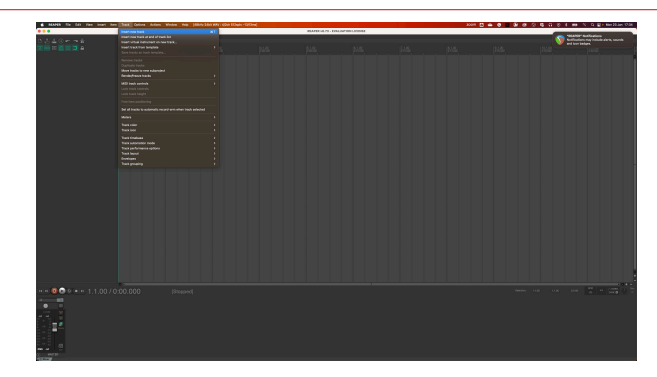

6. Щракнете върху червения бутон за запис.

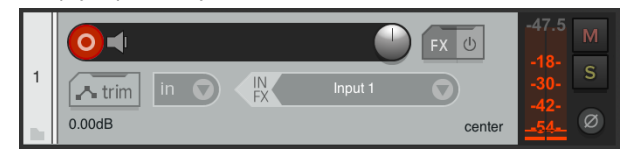

7. Щракнете върху **Вход 1** поле, за да изберете вашия вход на вашия Scarlett 4i4.

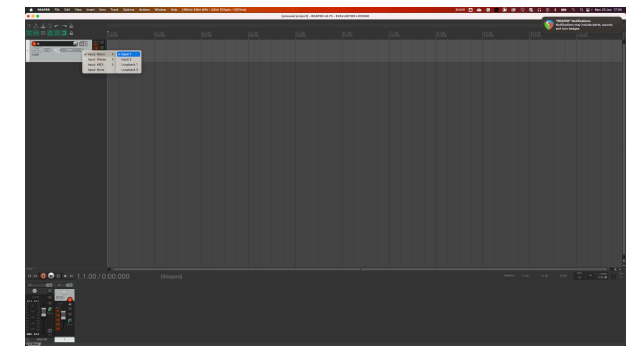

8. Когато сте готови да записвате, щракнете върху бутона за запис в долната част на Reaper.

# <span id="page-31-0"></span> **FL Studio**

За да настроите FL Studio, изпълнете следните стъпки:

- 1. Отворете FL Studio на вашия компютър.
- 2. Отидете на **Настроики** > **Аудио настройки**.
- 3. Настройте устройството на Scarlett 4i4 4-то поколение (или Focusrite USB ASIO на Windows) в **Вход изход** раздел.

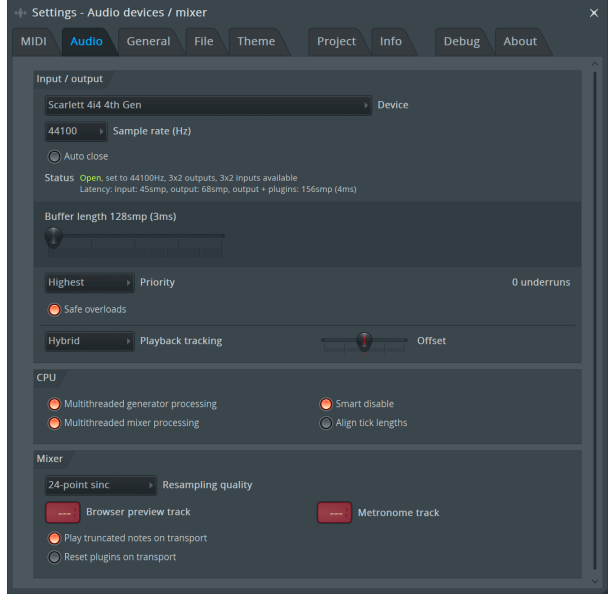

- 4. Затворете прозореца с настройки.
- 5. В **Миксер** щракнете върху вмъкването, в което искате да запишете.
- 6. Задайте падащото меню за външен вход от **(нито един)** към интерфейсния вход, който използвате, напр **Вход 1** за вход моно, или **Вход 1 - Вход 2** за двата входа 1 и 2 в стерео.

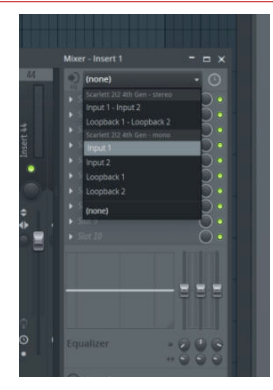

7. Щракнете върху главния бутон за запис в транспортната секция.

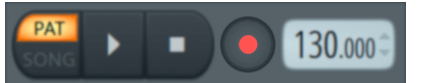

- Изберете опция в **Какво бихте искали да запишете?** прозорец. Ако не сте сигурни коя опция да изберете, вижте помощните файлове на FL Studio.
- 8. Когато сте готови да записвате, натиснете бутона за възпроизвеждане в транспортната секция.

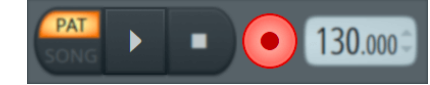

# <span id="page-32-0"></span> **Cubase**

# **Windows**

- 1. Отворете Cubase на вашия компютър.
- 2. В горната лента с менюта щракнете Студио > Настройка на студио...

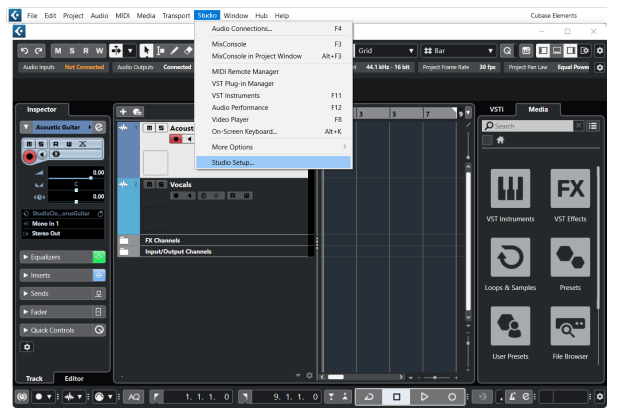

- 3. Кликнете Аудио система от лявата страна.
- 4. Нагласи **ASIO драйвер** да се Focusrite USB ASIO.

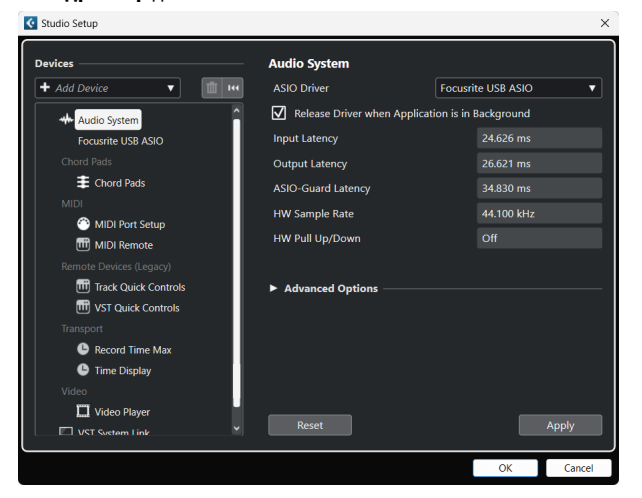

- 5. Кликнете Добре.
- 6. Щракнете с десния бутон в MixConsole.
- 7. Кликнете Добавяне на аудиозапис.

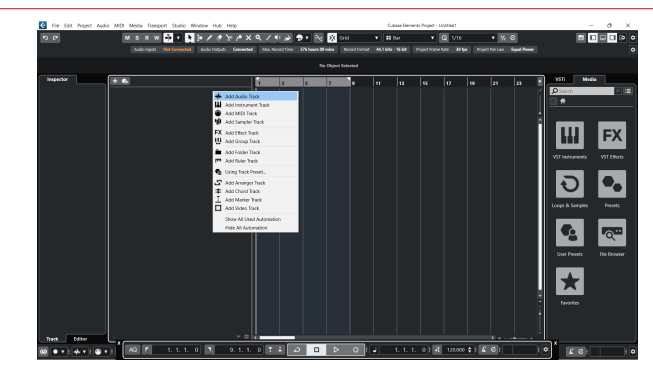

8. Конфигурирайте типа песен като аудио и задайте **Аудио вход** към канала, който използвате на вашия интерфейс.

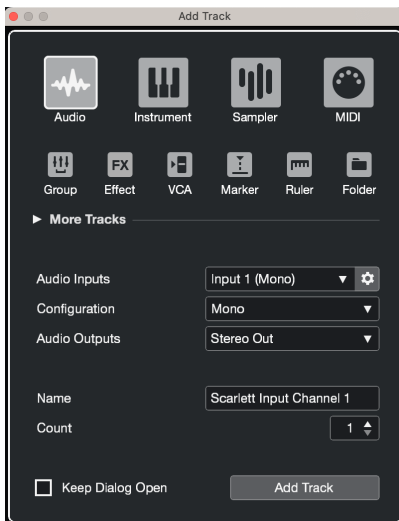

- 9. Кликнете Добавяне на песен.
- 10. Щракнете върху бутоните Разрешаване на запис и Монитор  $\bullet$  (изключено) на канала на Cubase, за да активирате записа на записа и така да можете да го чуете чрез мониторинг на входа <sup>(14)</sup> (На).
- 11. Шракнете върху Транспортен запис **в от величаря на Сибарта на Сиба**ве, за да започнете записа.

## **Mac**

- 1. Отворете Cubase на вашия компютър.
- 2. В горната лента с менюта щракнете Студио > Настройка на студио...

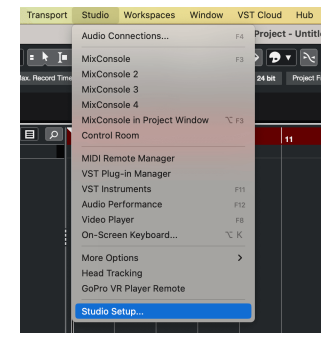

3. Променете **ASIO драйвер** да се Scarlett 4i4 4-ти ген.

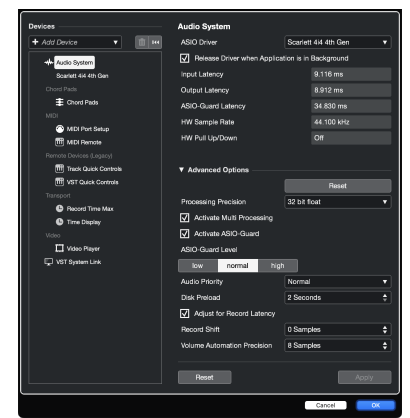

4. Кликнете **Превключване**.

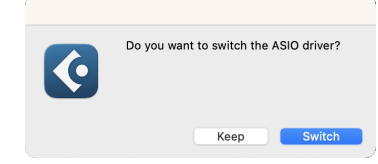

- 5. Кликнете Добре.
- 6. Щракнете с десния бутон в MixConsole.
- 7. Кликнете Добавяне на песен.

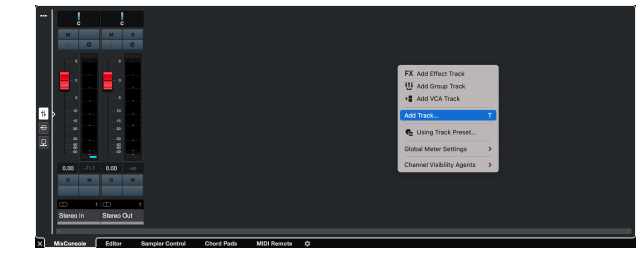

8. Конфигурирайте типа песен като аудио и задайте **Аудио вход** към канала, който използвате на вашия интерфейс.

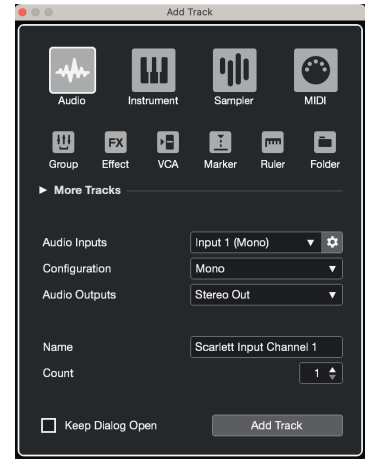

- 9. Кликнете Добавяне на песен.
- 10. Шракнете върху бутоните Разрешаване на запис и Монитор  $\bullet$  (изключено) на канала на Cubase, за да активирате записа на записа и така да можете да го чуете чрез мониторинг на входа (На).
- 11. Щракнете върху Транспортен запис **в от вър**анспорта на Cubase, за да започнете записа.

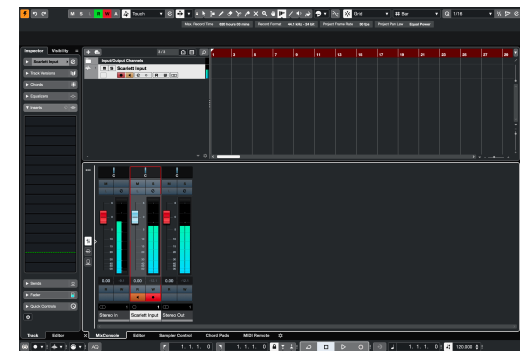

34

# <span id="page-34-0"></span>**Примери за използване**

## **Свързване на входове и изходи**

Следващата диаграма показва как да свържете набор от входове и изходи към Scarlett 4i4.

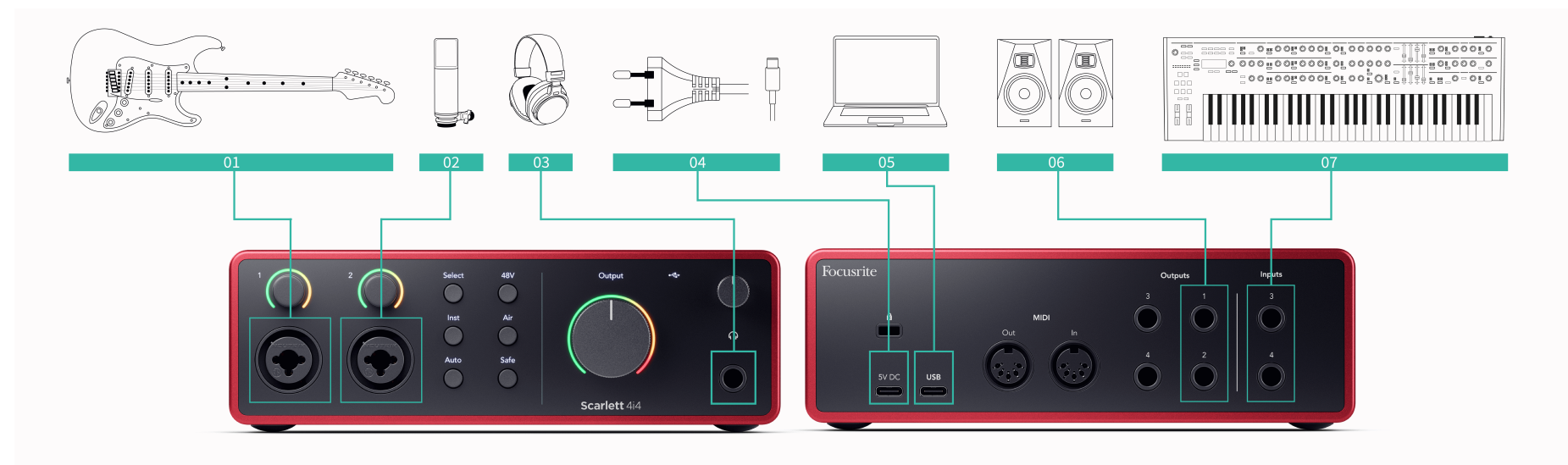

- 1. Свържете инструменти като китари, бас, електроакустични китари и други инструменти с пикапи към входа **1** или **2** 6,35 мм жак вход на предния панел. Когато свържете инструмент, използвайте 6,35 mm до 6,35 mm TS моно жак кабел и задайте входа на "инструмент", като използвате **инст** бутон.
- 2. Свържете микрофон (напр. CM25 MkIII) към **Вход 1** или **2** с помощта на кабел XLR към XLR. Трябва да свържете микрофон чрез XLR кабел, други микрофони може да не работят или може да имате проблеми. Активирайте 48V, ако вашият микрофон се нуждае от него.
- 3. Свържете вашите слушалки (напр. слушалките Scarlett SH-450) чрез 6,35 mm жак към изхода за слушалки. Трябва да използвате 6,35 mm TRS жак, за да свържете вашите слушалки. Ако съединителят на вашия жак за слушалки е по-малък, имате нужда от адаптер за жак за слушалки.
- 4. Свържете вашия Scarlett към стенен контакт, като използвате включеното захранване.
- 5. Свържете Scarlett към вашия компютър чрез a **USB** кабел.
- 6. Свържете високоговорителите на монитора (наричани още монитори) към изходите **Р** и **Л** (дясно и ляво). Използвайте 6,35 mm балансирани TRS жак кабели за свързване на монитори. Ако вашите монитори имат различни връзки, моля, вижте ръководството за потребителя на монитора.

7. Свържете устройства на линейно ниво, като синтезатори, клавиатури, микрофонни предусилватели и др. към линията с фиксирано ниво **Входове 3**  и **4**. За балансирана връзка използвайте 6,35 mm TRS жак конектор. Можете да използвате конектор TS жак, но връзката ще бъде небалансирана. Можете също да свържете устройства на ниво линия към **Вход 1** или **2**, където можете да използвате контрола на усилването, за да усилите сигнала на вашите устройства на линейно ниво във вашия софтуер за запис. Уверете се, че сте изключили Inst, ако свързвате устройства на ниво линия към **Вход 1** или **2**.

# **Забележка**

巪

Не можете да свържете китари или микрофони директно към **Входове 3** и **4**.

# <span id="page-35-0"></span>**Използване на извънбордови съоръжения**

Вашият Scarlett 4i4 има достатъчно изходи и входове, за да използвате "извънбордови" съоръжения във вашите миксове. Под извънбордови съоръжения или оборудване имаме предвид ефекти, които може да искате да включите в процеса на смесване, например еквалайзери (EQ), компресори, реверберации, закъснения и др.

Има два начина за смесване с външни ефекти, или като вмъкнати ефекти (често EQ или компресори) или ефекти на изпращане и връщане (по-често срещани за реверберации и закъснения).

- **Вложки** ефектът се поставя по пътя на сигнала, така че целият сигнал се влияе от извънбордовото оборудване.
- **Изпращане и връщане** изпращате "сухия" сигнал към външния ефект и връщате "мокрия" или засегнатия сигнал към вашия DAW, често на различен канал. След това можете да смесите комбинация от оригиналния сух сигнал и засегнатия мокър сигнал.

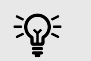

### **Подсказка**

Няма строги правила за използване на ефекти като вмъквания или ефекти за изпращане и връщане. Една интересна техника е използването на компресор като изпращащ ефект, обикновено наричан паралелна или нюйоркска компресия. Тази техника може да бъде много ефективна за добавяне на повече тежест към части от вашия микс.

Настройката по-долу показва как можете да свържете вашето извънбордово оборудване към вашето Scarlett 4i4 и използвайте Focusrite Control 2миксер за насочване на сигнала. За да получите сигнала от вашия DAW, повечето DAW софтуери ще имат ръководство за използване на външен процесор като вмъкване или като ефект на изпращане и връщане. Използвайте това ръководство в комбинация с ръководството за потребителя за вашия DAW.

## **Хардуерни връзки**

За да настроим хардуера, ще свържем оборудването в реда на потока на сигнала.

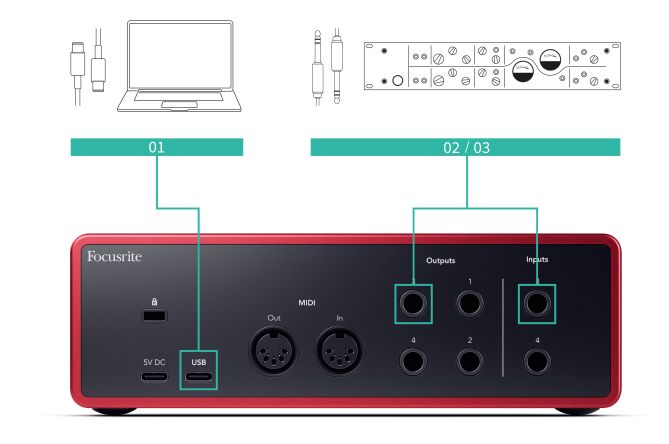

- 1. Свържете 6,35 mm балансиран TRS жак кабел от един от резервните линейни изходи на вашия интерфейс (напр. не изходи 1-2, които обикновено са запазени за монитори).
- 2. Свържете другия край на кабела към входа на вашия извънбордов ефект процесор. Това може да е вход за жак 6,35 mm, но може също да е XLR. Ако е XLR, уверете се, че входът е подходящ за входни сигнали на ниво линия.
- 3. Свържете изхода на вашия извънбордов ефект процесор към резервен 6,35 мм жак вход на вашия Scarlett 4i4. Извънбордовият от процесорите за външни ефекти вероятно е сигнал на ниво линия, така че трябва да го свържете към входен жак на вашия Scarlett 4i4.

## **Софтуерно маршрутизиране**

Следващите стъпки предлагат преглед на високо ниво на маршрутизирането в софтуера. Стъпките може да варират между DAW.

1. Добавете вмъкване или изпращане към DAW песента, която искате да засегнете. Отбележете софтуерния изход на вашето вмъкване или изпращане, напр. изход 3.

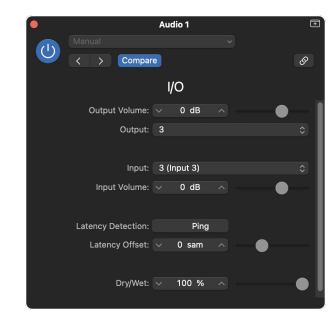

Плъгин за вмъкване на I/O на Logic Pro – за ефекти на изпращане и връщане, използвайте този плъгин на канал за изпращане или шина.

<span id="page-36-0"></span>2. в Scarlett 4i4 уверете се, че софтуерният изход от вашия Insert или Send, напр. изход 3, е насочен към изхода, който сте свързали от вашия Scarlett към вашето извънбордово оборудване. За повече информация относно маршрутизирането вижте [Focusrite Control Mixer \[39\].](#page-38-0)

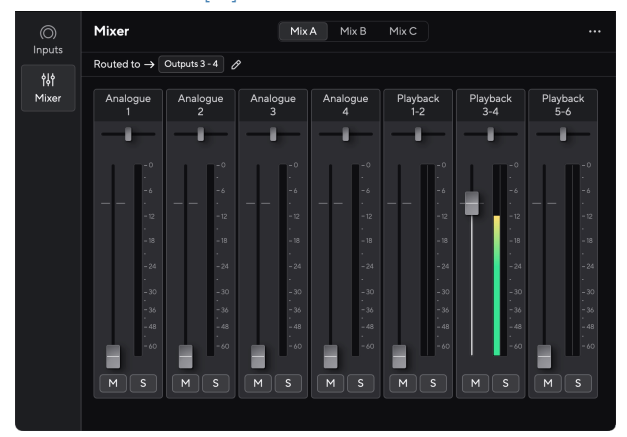

3. Във вашия DAW се уверете, че входът към вашето вмъкване или връщането на вашето изпращане е зададен на входа на вашия Scarlett 4i4 сте свързали към изхода на вашето извънбордово оборудване.

След като преминете през тези стъпки, когато възпроизвеждате вашата DAW сесия, трябва да чуете ефектирания сигнал, който се връща от вашето извънбордово оборудване или вмъкнато във веригата на ефектите на канала, или като слушате връщането на ефекта.

# ିଢ଼ି

### **Подсказка**

Можете да използвате същия процес за повторно усилване на вашите DI китарни сигнали. Заменете модула за външни ефекти с кутия за усилване и усилвател за китара.

# **Loopback**

Функцията за обратна връзка на вашия Scarlett 4i4 ви позволява да изпращате звука, произведен от вашия компютър, и да го насочвате обратно към вашия Scarlett за запис или стрийминг, без използване на физически кабели. Това може да бъде особено полезно в различни сценарии, като вземане на проби, подкастинг, стрийминг на живо или уроци на екрана за запис:

- Семплиране: Можете да записвате звуци обратно във вашия софтуер, за да ги използвате като семпли във вашата музика.
- Подкастинг: Можете да използвате loopback, за да записвате онлайн интервюта или дискусии, където искате да уловите както вашия глас, така и гласовете на отдалечени участници.
- Поточно предаване на живо: Полезно е за поточно предаване на съдържание с придружаващо аудио от вашия компютър, като игра, презентации или уроци.
- Запис на екрана: Когато създавате видео уроци или скрийнкастове, loopback ви позволява да включите звука, произведен от вашия компютър, заедно с вашия разказ.

За да използвате Loopback с вашия Scarlett:

- 1. Отворете своя DAW или софтуер за запис.
- 2. Създайте нов канал за запис във вашия DAW и или заглушете, или задайте изхода на "няма" за този канал. Важно е да направите това, за да не предизвикате обратна връзка.
- 3. Задайте входа за запис на заглушения канал на каналите за обратна връзка на вашия Scarlett 4i4,channels 5-6.
- 4. Започнете записа.

Каналите във вашия софтуер за запис получават изхода на вашия Scarlett. Можете да използвате други канали във вашия софтуер за запис, за да записвате всичко, свързано с входовете на вашия Scarlett, заедно с Loopback емисия. Като алтернатива, ако вашият софтуер за запис има само един вход или стерео вход, можете да запишете вашия Direct Monitor Mix като Loopback вход. Вижте ???.

Можете също така да използвате Loopback, за да създадете микс от всякакви аудио източници на вашия Scarlett, инструменти, свързани към предусилвателите или аудио от вашия компютър. С Loopback можете да смесвате инструменти и бекинг песни за вашите онлайн концерти или да балансирате микрофона и звука на играта за вашия поток на живо. Вижте [Focusrite Control 2 Миксер \[39\].](#page-38-0)

### **Важно**

Когато използвате Loopback, заглушете каналите във вашия софтуер за запис, за да не предизвикате обратна връзка.

# <span id="page-37-0"></span>**Самостоятелен режим**

The Scarlett 4i4 има самостоятелен режим; този режим позволява на вашия интерфейс да предава аудио, когато не е свързан към компютър. Това може да бъде полезно за:

- Увеличаване на броя на предусилвателите на друг интерфейс или миксер, който е изчерпал микрофонните предусилватели, например:
	- Използване на всички резервни линейни входове на другия интерфейс. Например чрез маршрутизиране на Scarlettмикрофонните входове към неговите линейни изходи.
- За да използвате настройката на вашето студио, без компютърът ви да е включен или включен в електрическата мрежа, например, за да използвате китарата си през високоговорителите си или свързано електронно музикално оборудване.

### **За да настроите самостоятелен режим:**

- 1. Свържете захранващия контакт на вашия Scarlett към електрическата мрежа.
- 2. Свържете своя Scarlett 4i4 към работещ компютър Focusrite Control 2. в Focusrite Control 2 миксерната страница на маршрута на Scarlett 4i4входове към изходите, които искате да използвате. Вижте [Focusrite Control 2 Миксер \[39\]](#page-38-0). Например, можете да насочите микрофонни входове 1 и 2 към линейни изходи 3 и 4, за да използвате вашия Scarlett 4i4 като самостоятелен микрофонен предусилвател, свързан към линейни входове на друг предусилвател.
- 3. Изключете вашия Scarlett 4i4 от вашия компютър и той продължава да предава аудио в самостоятелен режим.
- 4. Свържете вашите входове и изходи към вашия интерфейс както обикновено (вижте Примери за употреба).

# <span id="page-38-0"></span>**Focusrite Control 2**

# **Focusrite Control 2 Миксер**

Вашият Scarlett 4i4 съдържа миксер, който може да се управлява от страницата Mixer в Focusrite Control 2. Можете да използвате този миксер, за да комбинирате и изпращате входни източници към физическите изходи на вашия Scarlett 4i4.

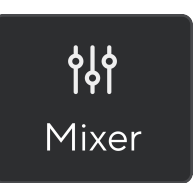

Входните източници към миксера включват:

- Физически входове
	- Аналогови входове (инструмент, микрофон или линейни входове)
- Входове за възпроизвеждане
	- Изходни канали от вашия DAW софтуер
	- Софтуерно възпроизвеждане от друг компютърен софтуер.

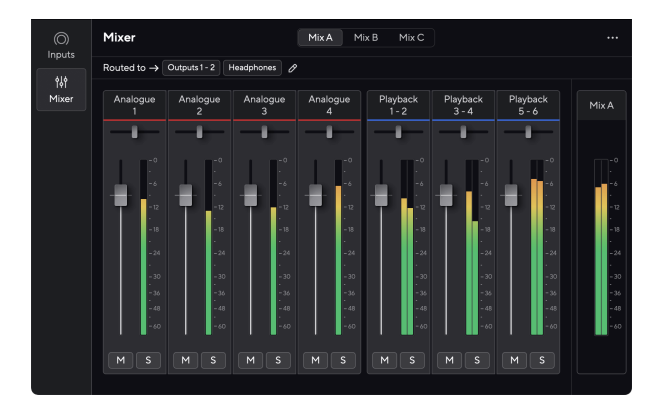

След като създадете комбинация от входове, можете да изпратите това към физическите изходи на вашия Scarlett 4i4 за създаване на персонализиран микс за вашите високоговорители или за микс за слушалки на изпълнител.

## **Смеси**

На върха на Focusrite Control 2Миксер на 's можете да видите различните налични миксове, изброени като микс A, микс B и т.н.

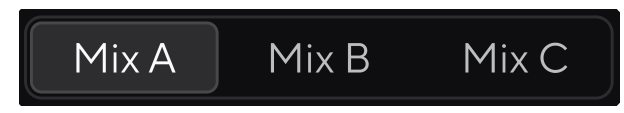

Всеки микс ви позволява да смесвате различни входове и да изпращате миксовете към изходи за различни нужди. Например, може да искате да използвате Mix A, за да слушате аудио през високоговорители и Mix B за микс за слушалки на певец. Певецът може да иска да чуе повече от собствените си вокали в слушалките си, за да можете да увеличите силата на звука само за Mix B.

Кликнете върху микс, за да го изберете. Вече можете да го насочвате към всеки изход(и) по ваш избор. Да го направя:

- 1. Кликнете върху иконата на молив <sup>⊘</sup> до **Насочен към →**
- 2. Отбележете **дестинации** на който искате да изпратите този микс.

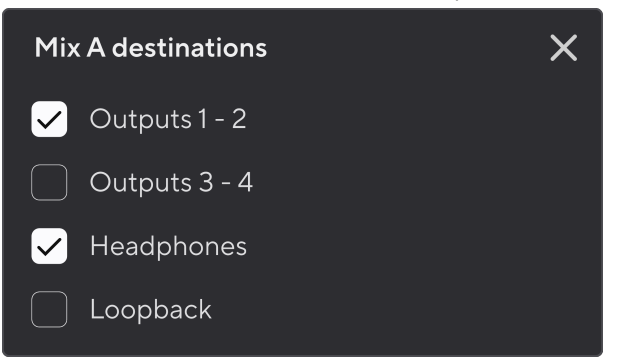

Например, можете да изпратите Mix A към изходи 1-2, където може да сте свързали вашите монитори, а също и слушалки. След това можете да чуете същия микс в слушалките и мониторите си.

3. Кликнете  $\boxtimes$ за да затворите изскачащия прозорец за дестинации за смесване.

Над каналите на миксера можете да видите към кои изходи е насочен вашият микс. Ако не сте насочили микс към изход, ще видите **Няма присвоени изходи**.

Routed to  $\rightarrow$  Outputs 1-2 | Outputs 3 - 4 | Headphones | Loopback |

<span id="page-39-0"></span>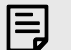

### **Забележка**

Всеки изход може да се захранва само от един микс. Например слушалките ви не могат да се захранват от Mix A и Mix B едновременно. Когато избирате Смесени дестинации Focusrite Control 2 ви показва дали даден изход вече има емисия от различен микс. Ако маршрутизирате текущия микс към изход с вече насочен към него микс, той презаписва маршрута към този изход.

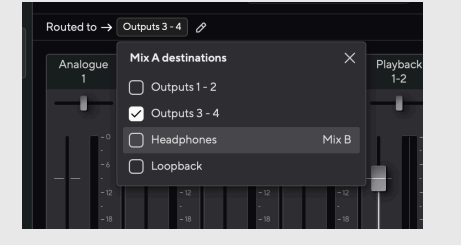

### **Обратна дестинация**

Ако искате да запишете конкретната комбинация от входове, които сте направили, изберете **Loopback** като микс дестинация. Вижте Loopback.

### **Използване на каналите на миксера**

Всеки миксер канал има редица функции.

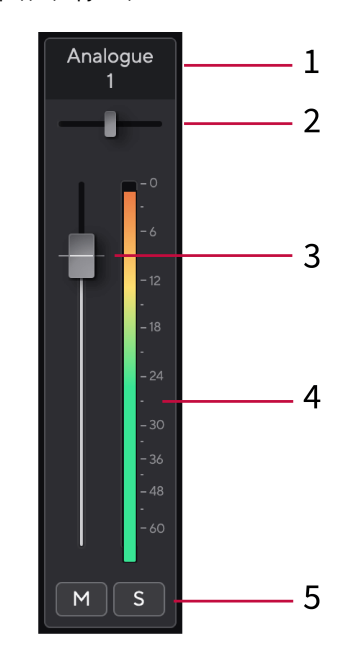

### 1. **Смесете име на канал**

Това показва името на входа на миксера.

### 2. **Пан**

Премества позицията на моно канал в стерео изображението отляво надясно или променя баланса на стерео канал отляво надясно. По подразбиране е център. Alt, опция ∼ или щракнете двукратно за нулиране.

### 3. **Fader**

Фейдърът регулира нивото, което отива към дестинацията на вашия микс. Alt, опция № или щракнете двукратно за нулиране. Фейдърите нямат ефект върху източниците, които записвате в момента.

### 4. **Метър**

Това ви показва нивото на канала в dBFS. Зеленото показва добро ниво, а кехлибареното означава, че нивото е много високо.

Ще видите два брояча за стерео канали, по един за всяка лява и дясна страна. Измервателят показва нивото след фейдъра, настройката на фейдъра ще повлияе на измервателния уред.

### 5. **Без звук и соло**

Без звук - Щракнете върху бутона Без звук  $\blacksquare$ за да заглушите канала в микса. Бутонът за заглушаване свети в синьо **Мо**когато е разрешено. Можете да заглушите няколко канала едновременно.

<span id="page-40-0"></span>Solo - Щракнете върху бутона Solo  $\overline{\mathbb{S}}$ за да солирате песента, като заглушите всички други канали в микса. Бутонът Solo свети в жълто **Вла**когато е разрешено. Активирането на Solo на няколко канала заглушава всички канали без Solo, т.е. ще чуете всички Solo'd канали.

Ако активирате както Mute, така и Solo, последно кликнатата опция има приоритет.

# **Използване на предварително зададени настройки в Focusrite Control 2**

Предварителните настройки ви дават начин бързо да възстановите настройките за вашия Scarlett. Можете да промените настройките, за да отговарят на конкретна сесия, или да настроите и запазите това като предварително зададено име. Следващият път, когато трябва да извикате тези настройки, можете да заредите предварително зададената настройка.

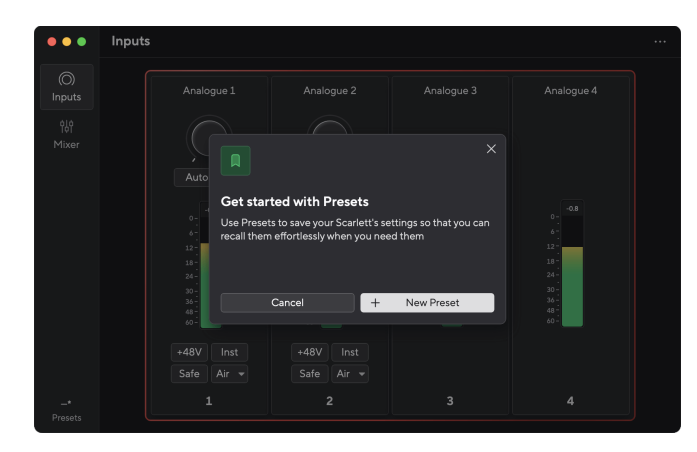

Предварителните настройки съдържат следните настройки:

- Входни настройки за канал:
	- Входящо усилване
	- $+48V$
	- инст
	- Безопасен режим
	- Въздушен режим.
- Настройки на миксера
	- Смесена дестинация (насочена към →)
	- Панорама и баланс
	- Нива на затихване
	- Състояния Mute и Solo.

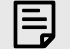

## **Забележка**

Focusrite Control 2 записва предварително зададени настройки на компютъра, който използвате, когато го запишете. Въпреки това, вашият Scarlett запазва настройките си за използване с различен компютър или в самостоятелен режим.

### **Запазване на предварително зададена настройка**

Първата стъпка от използването на Presets in Focusrite Control 2 променя някои настройки. След като настроите Focusrite Control 2 с някои настройки, които искате да извикате в бъдеще, можете да запишете предварителна настройка. Има два начина за запазване на предварителна настройка: записване на нова предварителна настройка или презаписване на съществуваща предварителна настройка.

### **Запазване на нова предварително зададена настройка**

- 1. Променете настройките за вашия Scarlett в Focusrite Control 2.
- 2. Щракнете върху бутона Предварителни настройки в долния ляв ъгъл Focusrite Control 2.

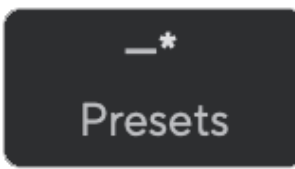

3. Щракнете върху бутона New Preset.

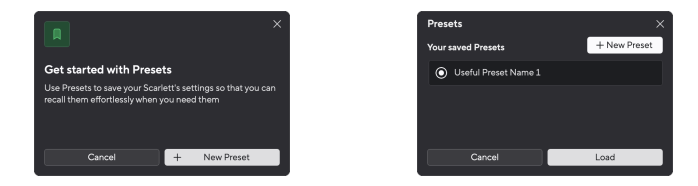

4. Въведете името на вашата предварително зададена настройка в полето Име на предварително зададена настройка. Уверете се, че името е полезно, за да можете да го намерите и използвате повторно по-късно.

### Ръководство за потребителя на Scarlett 4i4 4-то поколение

<span id="page-41-0"></span>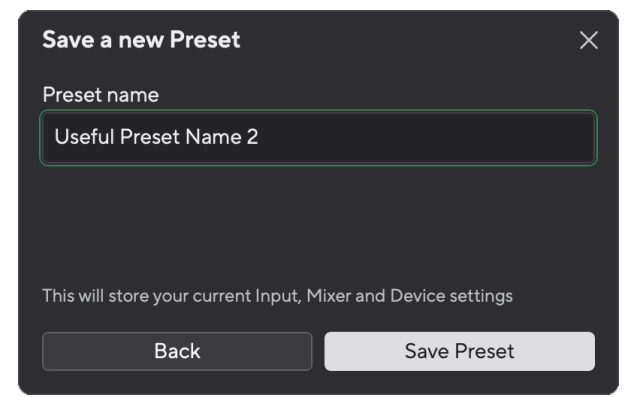

5. Щракнете върху Save Preset.

След като запазите предварителната настройка, името на предварителната настройка се показва в долния ляв ъгъл на Focusrite Control 2. Ако промените някоя настройка, докато сте в тази предварително зададена, името показва звездичка \*.

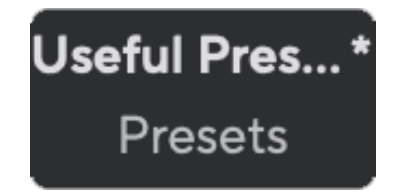

Когато името показва звездичка \*, можете или да създадете нова предварителна настройка, като използвате стъпките по-горе, или можете да презапишете предварително зададената с новите промени.

### **Презаписване на предварително зададена настройка**

- 1. Променете настройките на съществуваща предварително зададена настройка, така че звездичка \* да се появи до името на предварително зададената настройка.
- 2. Щракнете върху бутона Предварителни настройки в долния ляв ъгъл Focusrite Control 2.

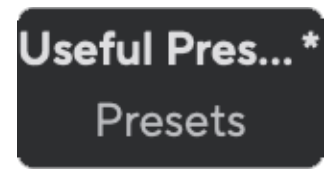

- 3. Задръжте курсора на мишката върху съществуваща предварително зададена настройка и щракнете върху трите точки вдясно от името.
- 4. Щракнете върху Презаписване.

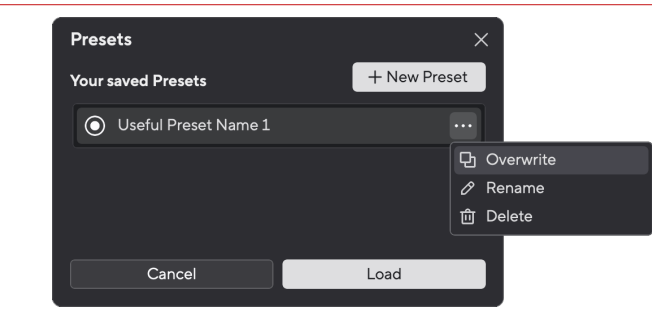

5. Преди да се ангажирате с презаписване на предварително зададена настройка, прочетете предупредителния изскачащ прозорец и щракнете върху бутона Презаписване, за да потвърдите презаписването на съществуващата предварително зададена настройка.

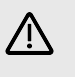

#### **Внимание**

Презаписването на предварителна настройка заменя настройките на съхранената предварителна настройка с вашите текущи настройки. Не можете да отмените тази промяна.

### **Зареждане на предварително зададена настройка**

Зареждането на предварителна настройка извиква набор от настройки, които сте запазили преди това.

- 1. Щракнете върху бутона Предварителни настройки в долния ляв ъгъл Focusrite Control 2.
- 2. Щракнете върху предварително зададената настройка, която искате да заредите.

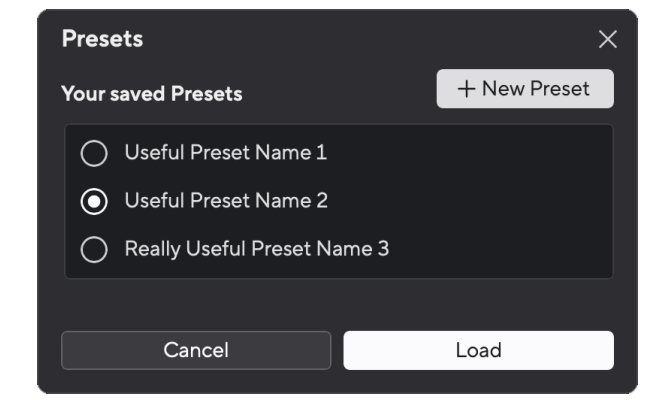

3. Щракнете върху бутона Зареждане.

### <span id="page-42-0"></span>**Преименуване на предварително зададена настройка**

Преименуването ви позволява да промените името на предварително зададена настройка, без да променяте която и да е от нейните настройки.

- 1. Щракнете върху бутона Предварителни настройки в долния ляв ъгъл Focusrite Control 2.
- 2. Задръжте курсора на мишката върху съществуваща предварително зададена настройка и щракнете върху трите точки вдясно от името.
- 3. Щракнете върху Преименуване.

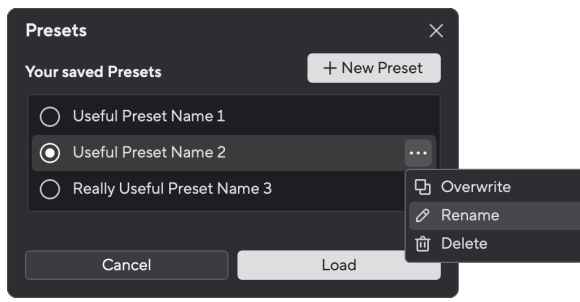

4. Въведете новото име за Preset в полето Preset Name.

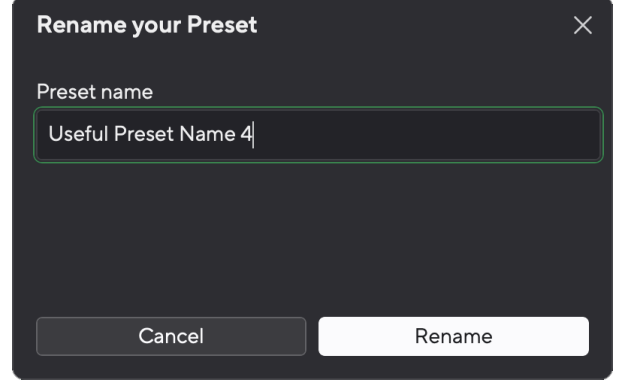

5. Щракнете върху Преименуване на предварителна настройка.

## **Изтриване на предварително зададена настройка**

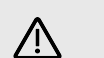

### **Внимание**

Изтриването на предварителна настройка премахва предварителната настройка от Focusrite Control 2. Не можете да го върнете и не можете да отмените това действие. Изтриването на предварително зададена настройка няма да промени настройките на вашия интерфейс.

- 1. Щракнете върху бутона Предварителни настройки в долния ляв ъгъл Focusrite Control 2.
- 2. Задръжте курсора на мишката върху съществуваща предварително зададена настройка и шракнете върху трите точки **в вдясно от името.**
- 3. Щракнете върху Изтриване.

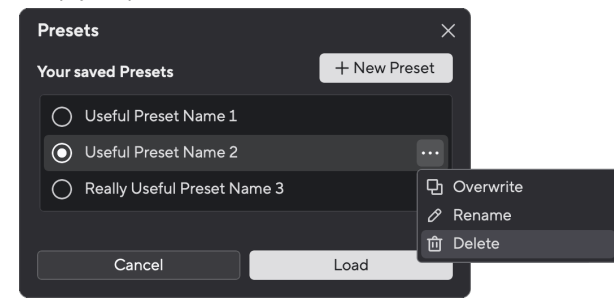

4. Преди да се ангажирате с изтриването на предварително зададена настройка, прочетете предупредителния изскачащ прозорец и щракнете върху бутона Изтриване, за да потвърдите изтриването на предварително зададената настройка.

# <span id="page-43-0"></span>**Focusrite Control 2 Предпочитания**

Щракнете върху многоточието **в Focusrite Control 2в горния десен ъгъл и щракнете** 

 $@$  Preferences за да отворите страницата с предпочитания.

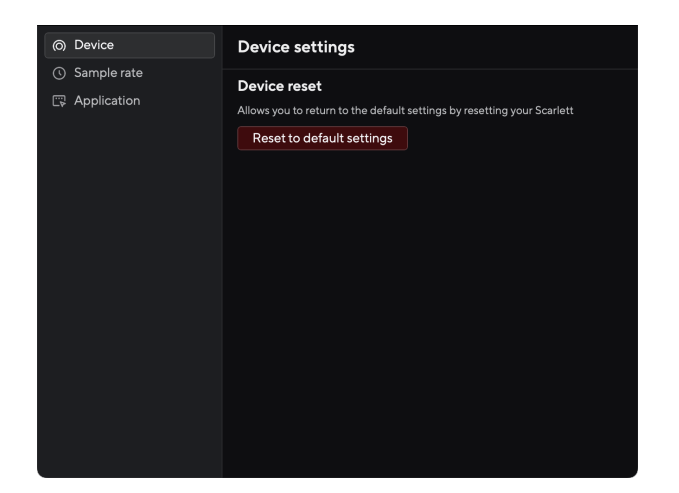

В страницата с предпочитания имате три раздела:

- устройство
- Честота на извадка
- Приложение

### **Раздел Устройство**

### **Изпратете директен мониторен микс към Loopback**

Вашият Direct Monitor Mix е комбинация от вашите Scarlettвходовете на и софтуерните канали за възпроизвеждане. Можете да зададете тази смес Focusrite Control 2 и запишете този микс чрез вашите Loopback канали. За повече информация вж [Loopback \[37\]](#page-36-0).

## **Нулиране на устройството**

За да извършите нулиране на устройството:

- 1. Щракнете върху Възстановяване на настройките по подразбиране.
- 2. Прочетете "Сигурни ли сте?" изскачащ прозорец, за да сте сигурни, че искате да нулирате своя Scarlett.
- 3. Щракнете върху Нулиране.

## **Честота на извадка раздел**

### **Честота на дискретизация (kHz)**

Честотата на дискретизация се отнася до пробите в секунда, които вашият компютър записва. Колкото по-висока е стойността, толкова по-високо е качеството; но колкото по-висока е стойността, толкова повече място на твърдия диск заемат вашите записи. Често използването на 44,1 kHz е повече от достатъчно за запис.

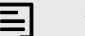

## **Забележка**

Някои функции, изброени по-долу, не са налични при честоти на дискретизация в четири ленти (176,4 и 192 kHz).

- Въздушно хармонично задвижване
- Clip Safe

## **Раздел Приложение**

## **Споделете данни за употребата с Focusrite**

Използвайте това квадратче за отметка, за да се включите в анализа на използването, за да ни помогнете да направим Focusrite Control 2 По-добре. Моля, вижте нашите [Политика](https://focusrite.com/privacy-policy) [за поверителност](https://focusrite.com/privacy-policy) за повече информация.

# <span id="page-44-0"></span>**Актуализиране**

# **Актуализиране Focusrite Control 2**

Ние актуализираме Focusrite Control 2 понякога с нови функции и подобрения, за да сте сигурни, че извличате максимума от вашия Scarlett 4i4.

Има два начина да се уверите, че имате най-новото Focusrite Control 2 версия:

- 1. Използвайте програмата за актуализиране в Focusrite Control 2:
	- 1. Отворете Focusrite Control 2.
	- 2. Има два варианта в Focusrite Control 2.
		- a. Ако има налична актуализация, автоматично се появява диалогов прозорец. Щракнете върху Инсталиране на актуализация, за да стартирате актуализацията.

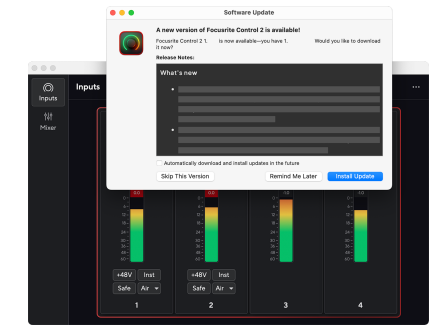

- b. За да проверите дали използвате най-новата версия, щракнете върху елипсите в Focusrite Control 2в горния десен ъгъл и щракнете Провери за актуализации.
- 3. Кликнете Инсталирайте и рестартирайте в подканата, която се появява след изтеглянето на актуализацията.

Focusrite Control 2 актуализации, следният екран за актуализация се показва преди софтуерът да се нулира.

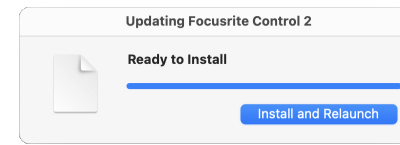

- 2. Инсталирай Focusrite Control 2 от нашата страница за изтегляне:
	- 1. Отидете на уебсайта за изтегляне на Focusrite: [focusrite.com/downloads](http://focusrite.com/downloads)
	- 2. Намери своя Scarlett на уебсайта за изтегляне.
	- 3. Изтегли Focusrite Control 2 за вашата операционна система (Windows или Mac).
	- 4. Отворете папката Downloads на вашия компютър и щракнете двукратно върху Focusrite Control 2 инсталатор.
	- 5. Следвайте инструкциите на екрана, за да инсталирате Focusrite Control 2.
	- 6. Ако още не е, свържете своя Scarlett интерфейс към вашия компютър с USB кабел.
	- 7. Отворете Focusrite Control 2 и открива вашия Scarlett автоматично.

# <span id="page-45-0"></span>**Актуализиране на вашия Scarlett**

От време на време актуализираме вашите Scarlett 4i4фърмуер на с нови функции и подобрения, за да сте сигурни, че извличате максимума от вашия Scarlett. Вашият Scarlett 4i4 се актуализира чрез Focusrite Control 2.

# **За да актуализирате своя Scarlett:**

1. Отворете Focusrite Control 2.

Ако има налична актуализация, Focusrite Control 2 ви казва, когато го отворите.

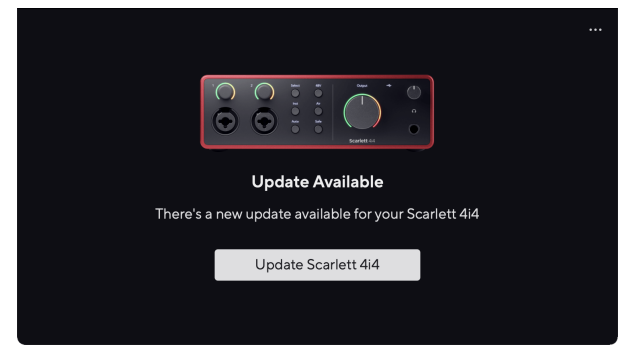

2. Кликнете Актуализация Scarlett 4i4.

Focusrite Control 2 стартира актуализацията, не прекъсвайте връзката с вашия Scarlett 4i4 докато тече актуализацията.

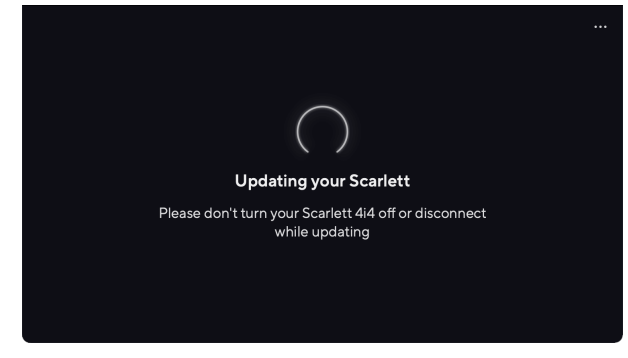

3. Кликнете продължи след като актуализацията приключи.

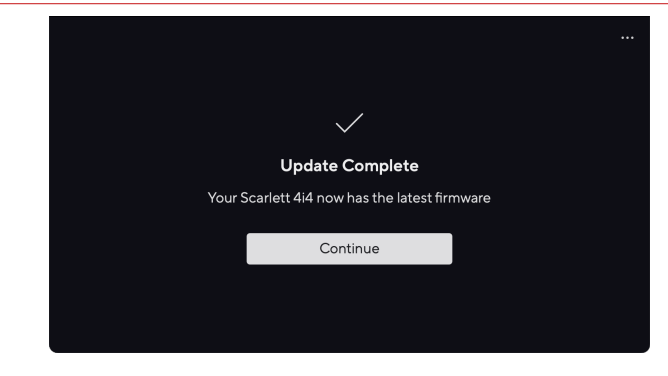

Вашият Scarlett 4i4 вече е актуален и можете да продължите да го използвате както обикновено.

# <span id="page-46-0"></span>**Спецификации**

Тези спецификации ви позволяват да сравните вашите Scarlett 4i4 с други устройства и се уверете, че ще работят заедно. Ако не сте запознати с тези спецификации, не се притеснявайте, че не е необходимо да знаете тази информация, за да използвате вашия Scarlett 4i4 с повечето устройства

# **Спецификации на производителността**

Където е възможно, ние измерваме всички показатели за ефективност по-долу [AES17](https://focusrite.com/en/what-is-aes17).

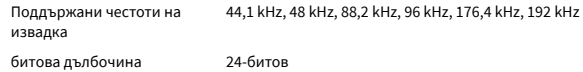

### **Входове за микрофон**

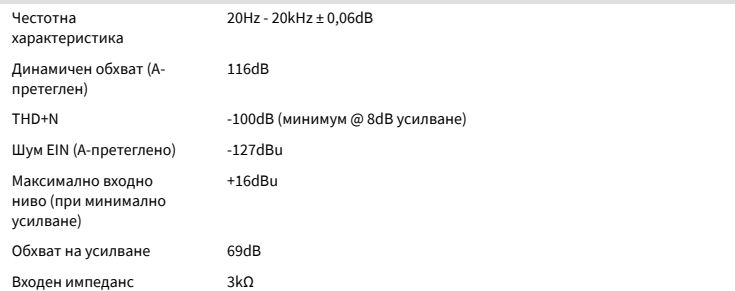

#### **Променлива Линейни входове**

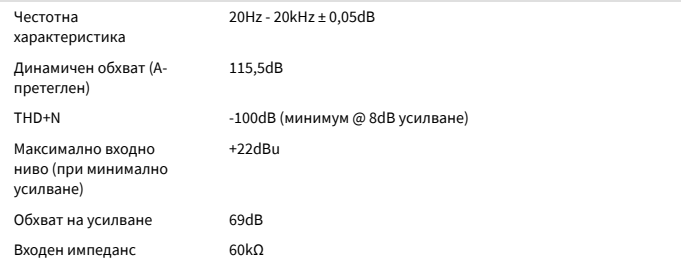

#### **Входове за фиксирана линия**

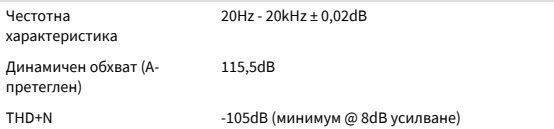

#### **Входове за фиксирана линия**

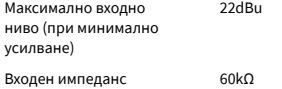

#### **Инструментални входове**

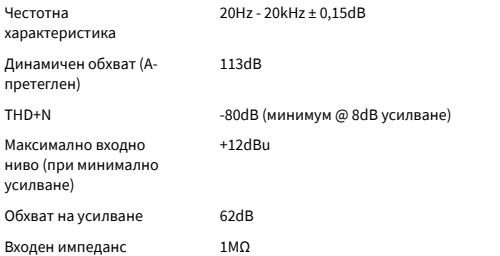

### **Линейни изходи (балансирани)**

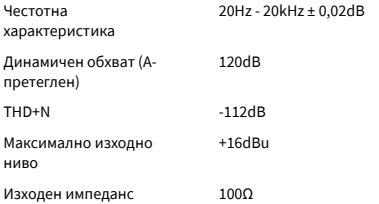

### **Изходи за слушалки**

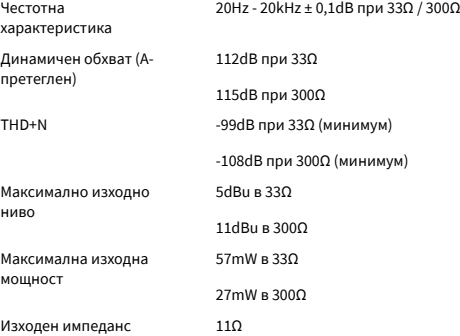

# <span id="page-47-0"></span>**Физични и електрически характеристики**

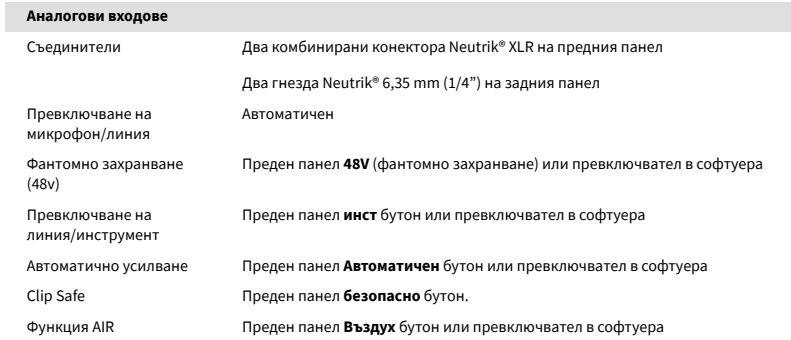

### **Аналогови изходи**

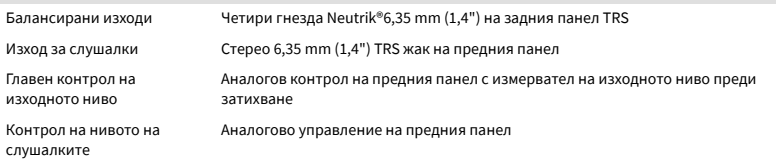

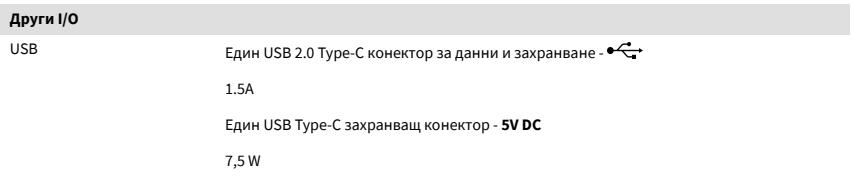

### **Индикатори на предния панел**

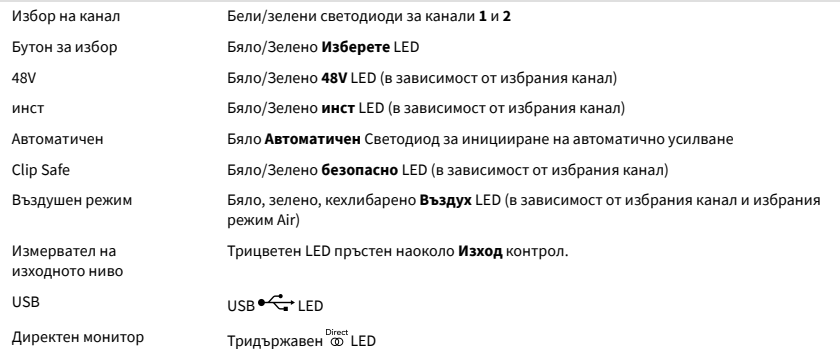

### **Тегло и размери**

Тегло 798 г (1,76 фунта)

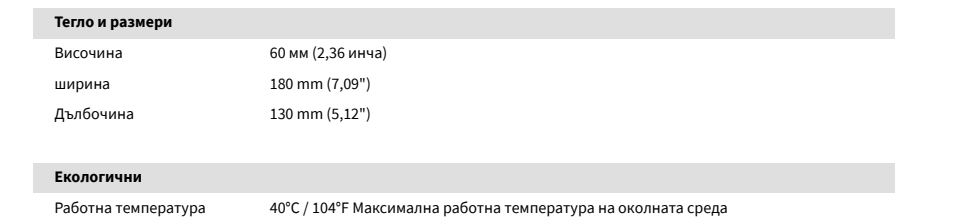

# **Ред на канала**

# **Входни канали**

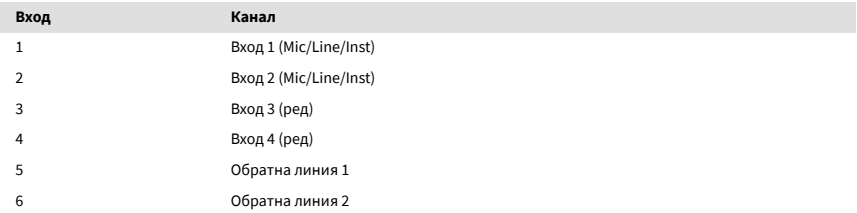

# **Изходни канали**

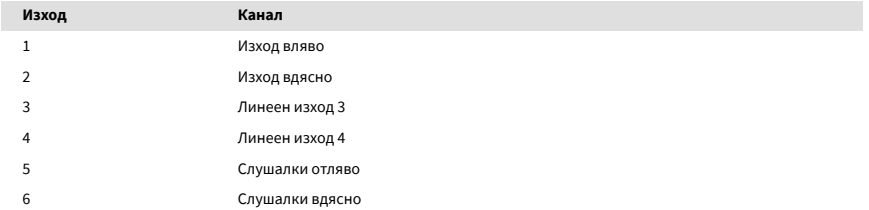

# <span id="page-48-0"></span>**Забележки**

# **Отстраняване на неизправности**

За всички въпроси за отстраняване на неизправности, моля, посетете Помощния център на Focusrite на адрес [support.focusrite.com.](http://support.focusrite.com)

# **Авторско право и правни бележки**

Focusrite е регистрирана търговска марка и Scarlett е търговска марка на Focusrite Group PLC.

Всички други търговски марки и търговски имена са собственост на съответните им собственици.

2024 © Focusrite Audio Engineering Limited. Всички права запазени.

# <span id="page-49-0"></span>**Кредити**

Focusrite би искал да благодари на следните членове на екипа на Scarlett 4th Gen за тяхната упорита работа, за да ви предоставят този продукт:

Арън Бевъридж, Адам Уотсън, Ейдриън Дайър, Ейдриън Фоконет, Алекс Мидълтън-Далби, Алис Рицо, Алистър Смит, Анди Нормингтън, Анди Пул, Анди Уест, Арне Гьодеке, Бейли Дейсън, Бамбър Хауърт, Баш Ахмед, Бен Бейтс, Бен Кокрейн, Бен Денди, Бенджамин Дън, Бран Сърл, Калъм Дентън, Кери Чен, Серис Уилямс, Крис Грейвс, Дан Кларк, Дан Стивънс, Дан Уестън, Даниел Хюли, Даниел Джонсън, Дани Нюгент, Дейв Къртис, Дейвид Марстън, Дерек Ор, Ед Фрай , Ед Ризън, Еди Джъд, Елън Доус, Ема Дейвис, Флавия Ферейра, Грег Уестъл, Грег Зиелински, Хана Уилямс, Хари Морли, Иън Хадауей, Айзък Хардинг, Джак Коул, Джейк Уигнал, Джеймс Халоуел, Джеймс Отър, Джейсън Чунг, Джед Фулуел, Джеръм Ноел, Джеси Мансия, Джо Крук, Джо Делър, Джош Уилкинсън, Джо Мъндей, Джо Ноел, Джон Джанауей, Джулия Легер, Кай Ван Донген, Кийт Бъртън, Киара Холм, Киърън Ригби, Криша Тобиас, Ларс Хенинг, Лорънс Кларк , Лоз Джаксън, Люк Пиотрак, Люк Мейсън, Марк Смит, Марк Грийнууд, Мартин Дюхърст, Мартин Хейнс, Мери Браунинг, Масимо Ботаро, Мат Мортън, Мат Ричардсън, Макс Бейли, Михалис Фрагкиадакис, Мик Гилбърт, Майк Ричардсън, Никълъс Хаулет, Ник Лайън, Ник Томсън, Оливър Тепли, Оли Стивънсън, Пол Чана, Пол Шафълботам, Пийт Карс, Пиер Руис, Ричард Карвальо, Ричард Уолтърс, Робърт Блаубоер, Робърт Мицаков, Рос Чизхолм, Сам Луис, Самуел Прайс, Шандор Зсуга, Себастиан Хайнц, Саймън Бърджис, Стефан Арчър, Стефан Елмс, Стив Буш, Стратис Софиянос, Таави Бони, Тарен Гопинатан, Том Картър, Том Хейнс, Тони Поу, Валерия Сирило, Уил Холт, Уил Мън, Видур Дахия, Уейд Доусън, Зих-Сюан Янг.

Автор Ед Фрай.